# PORSCHE DESIGN

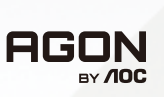

# Ohjekirja **Manu**

# **PD49**

www.aoc.com ©2023 AOC. All rights reserved

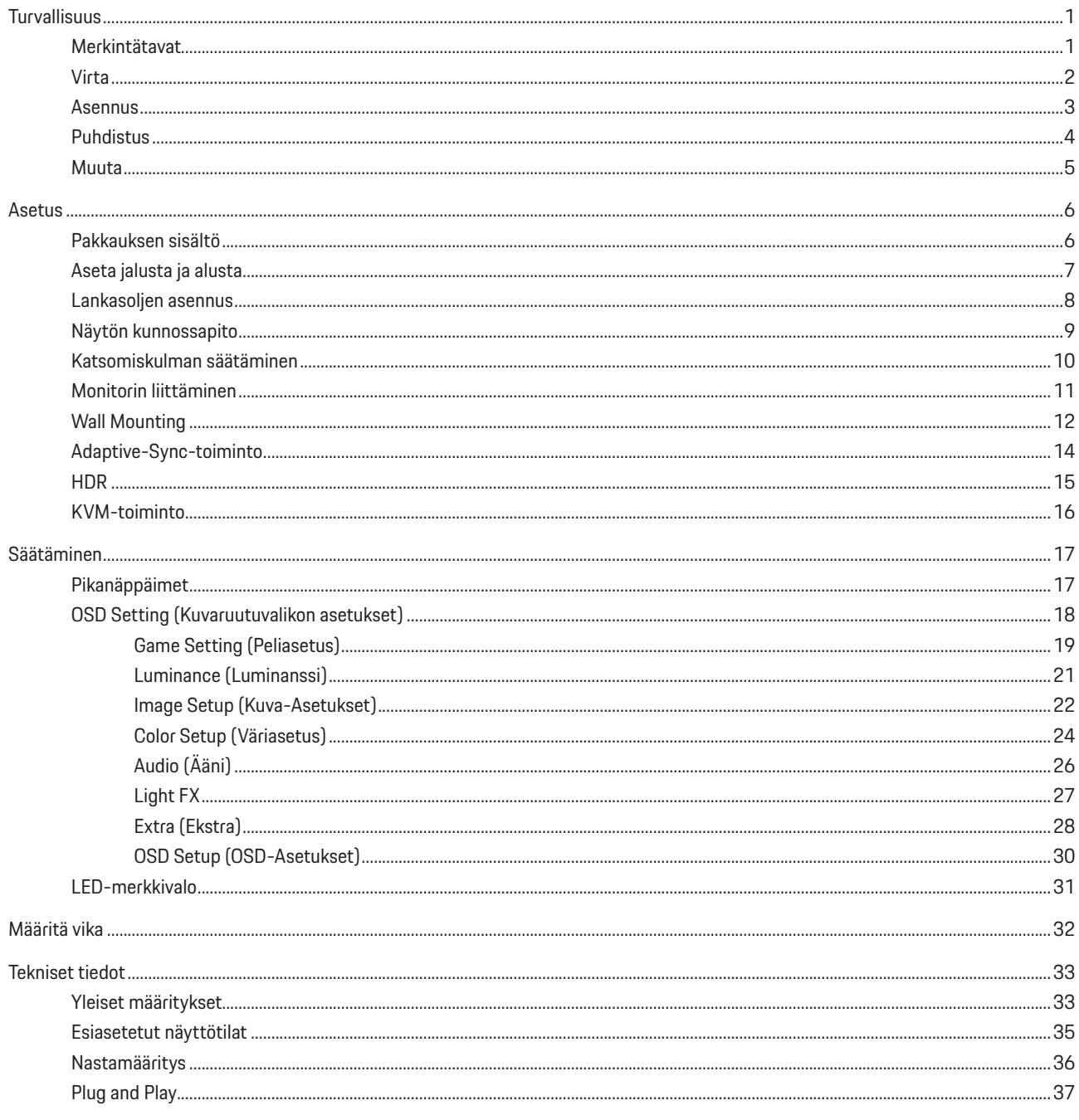

# <span id="page-2-0"></span>**Turvallisuus**

# **Merkintätavat**

Seuraavissa alaosioissa kuvataan tässä asiakirjassa käytetyt merkintätavat.

#### **Huomautukset, vaarat ja varoitukset**

Tässä oppaassa esiintyy tekstilohkoja, joiden vieressä näkyy kuvake, ja joiden teksti on lihavoitua tai kursivoitua. Nämä lohkot ovat huomautuksia, vaaroja ja varoituksia, ja niitä käytetään seuraavasti:

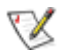

**HUOMAUTUS:** HUOMAUTUS ilmaisee tärkeitä tietoja, jota auttavat hyödyntämään tietokonejärjestelmää paremmin.

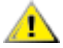

**VAARA:** VAARA ilmaisee joko potentiaalista vaaraa laitteistolle tai tietojen menettämisestä. Kohdassa neuvotaan, miten ongelma vältetään.

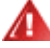

**VAROITUS:** VAROITUS ilmaisee henkilövahingon mahdollisuutta ja kertoo, kuinka ongelma vältetään. Jotkut varoitukset voivat esiintyä vaihtoehtoisissa muodoissa eikä niiden yhteydessä esiinny ehkä kuvaketta. Tällaiset varoitukset on esitetty viranomaisten määräysten edellyttämässä muodossa.

## <span id="page-3-0"></span>**Virta**

Näyttöä tulisi käyttää vain arvokilven osoittaman virtalähdetyypin kanssa. Jos et ole varma minkälaista virtaa kotiisi tulee, ota yhteyttä jälleenmyyjääsi tai paikalliseen sähköyhtiöön.

Näyttö on varustettu kolmijohtimisella maadoitetulla pistokkeella, jossa kolmas pinni on maadoitusjohdin. Tämä pistoke sopii vain maadoitettuun pistorasiaan turvallisuuden vuoksi. Jos pistorasiaasi ei sovi kolmijohtiminen pistoke, pyydä sähköasentajaa asentamaan oikeanlainen pistorasia tai käytä sovitinta laitteen turvalliseen asennukseen. Älä tee maadoitusta turhaksi.

Irrota laite pistorasiasta ukkosella tai kun sitä ei käytetä pitkään aikaan. Tämä suojaa näyttöä virtapiikkien aiheuttamilta vahingoilta.

Älä ylikuormita jatkojohtoja. Ylikuormitus voi aiheuttaa tulipalon tai sähköiskun.

Jotta näyttö toimisi oikein, käytä sitä vain sellaisten UL listed -merkittyjen tietokoneiden kanssa, joiden liitännät ovat 100–240 V AC, min. 5 A.

**Pistorasia on asennettava lähelle laitetta ja sen on oltava helposti käytettävissä.** 

### <span id="page-4-0"></span>**Asennus**

Älä aseta monitoria epävakaaseen kärryyn, telineeseen, kolmijalkaan, kannattimeen tai pöydälle. Jos monitori putoaa, se voi aiheuttaa henkilövamman aiheuttaa vakavaa vahinkoa tälle tuotteelle. Käytä laitetta ainoastaan valmistajan suosittelemissa tai tuotteen kanssa myytävissä kärryissä, telineessä, kolmijalassa, kannakkeilla tai pöydällä. Noudata valmistajan ohjeita asentaessasi tuotetta ja käytä valmistajan suosittelemia kiinnitysvarusteita. Laite- ja kärry-yhdistelmää tulee siirtää varovasti.

Älä koskaan työnnä mitään esinettä monitorin kotelon aukkoihin. Se voi vahingoittaa jännitteisiä osia ja aiheuttaa tulipalon tai sähköiskun. Älä koskaan kaada näytön päälle mitään nestettä.

Älä aseta tuotteen etuosaa lattiaa päin.

Jos kiinnität näytön seinään tai hyllyyn, käytä valmistajan hyväksymää kiinnityssarjaa ja noudata sarjan ohjeita.

#### **VAROITUS: SYÖTTÖLINJAT! SÄHKÖISKUN AIHEUTTAMA HENGENVAARA!**

Ryhdy asianmukaisiin toimenpiteisiin välttääksesi vahingoittamasta seinäkiinnityksen aikana kunnallistekniikan syöttölinjoja (sähkö, kaasu, vesi).

Jätä monitorin ympärille hieman tilaa, kuten alla on näytetty. Muuten ilmanvaihto voi olla riittämätön, jolloin ylikuumeneminen voi ⚠ aiheuttaa tulipalon tai vahingoittaa näyttöä.

Välttääksesi mahdollisen vahingon, esimerkiksi kehyksen kuoriutumisen paneelista, varmista, ettei monitori ole kallistunut alaspäin yli -5 astetta. Jos -5 asteen enimmäis-alaspäin kallistuskulma ylitetään, monitorin vahinko ei kuulu takuun piiriin.

Katso alta suositellut tuuletusalueet monitorin ympärillä, kun näyttö on asennettu seinään tai jalustaan:

#### **Jalustaan asennettu**

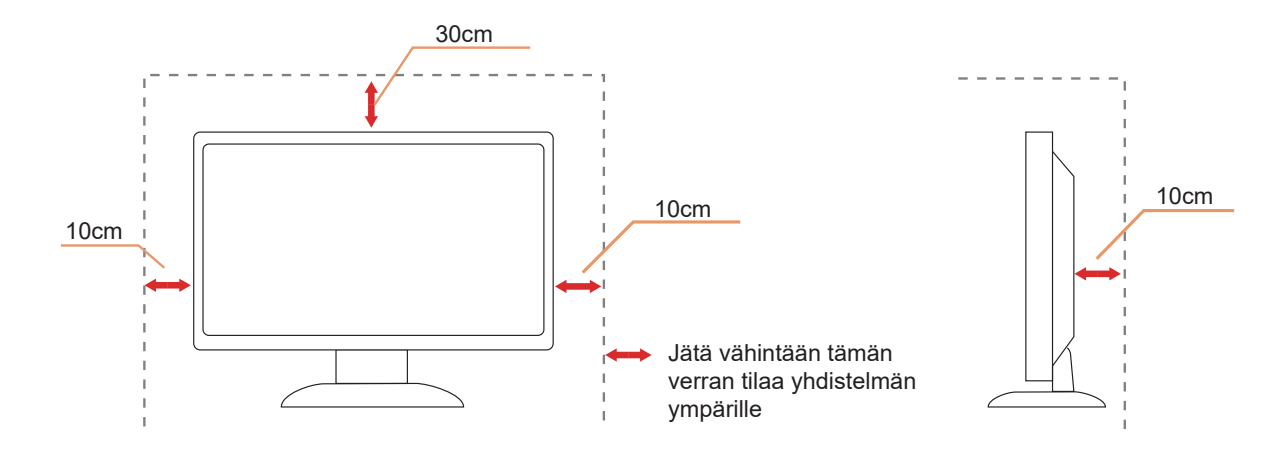

# <span id="page-5-0"></span>**Puhdistus**

Puhdista kaappi säännöllisesti vedellä kostutetulla, pehmeällä liinalla.

Puhdista tuote pehmeällä puuvilla- tai mikrokuituliinalla. Liinan tulee olla kostea ja melkein kuiva, älä anna nesteen päästä kotelon sisään.

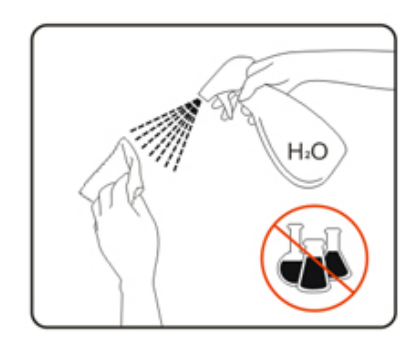

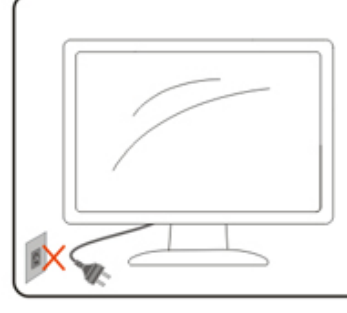

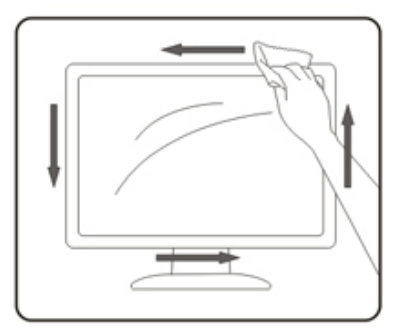

Irrota virtajohto ennen tuotteen puhdistamista.

### <span id="page-6-0"></span>**Muuta**

Jos tuotteesta tulee omituista hajua, ääntä tai savua, irrota virtajohto VÄLITTÖMÄSTI ja ota yhteys huoltokeskukseen.

Varmista, ettei pöytä tai verhot tuki tuuletusaukkoja.

 $\bigwedge$ Älä kohdista OLED-näyttöön rajuja tärinöitä tai iskuja käytön aikana.

Älä kolhi tai pudota näyttöä käytön tai kuljetuksen aikana.

#### **HENGENVAARA JA ONNETTOMUUSVAARA VAUVOILLE JA PIENILLE LAPSILLE!**

Älä koskaan jätä lapsia valvomatta pakkausmateriaalin pariin. Pakkausmateriaali muodostaa tukehtumisvaaran. Lapset usein aliarvoivat vaaroja.

Pidä lapset aina loitolla tuotteesta.

Säilytä kaikki asiakirjat tulevaa käyttöä varten. Kun luovutat tämän tuotteen kolmannelle osapuolelle, sisällytä pakkaukseen asennusohjeet ja turvallisuusilmoitukset.

Älä sijoita tuotetta lähelle lämmönlähdettä ja suojaa se suoralta auringonvalolta.

Älä koskaan altista laitetta kosteudelle, kondensaatiolle tai vedelle.

# <span id="page-7-0"></span>**Asetus**

### **Pakkauksen sisältö**

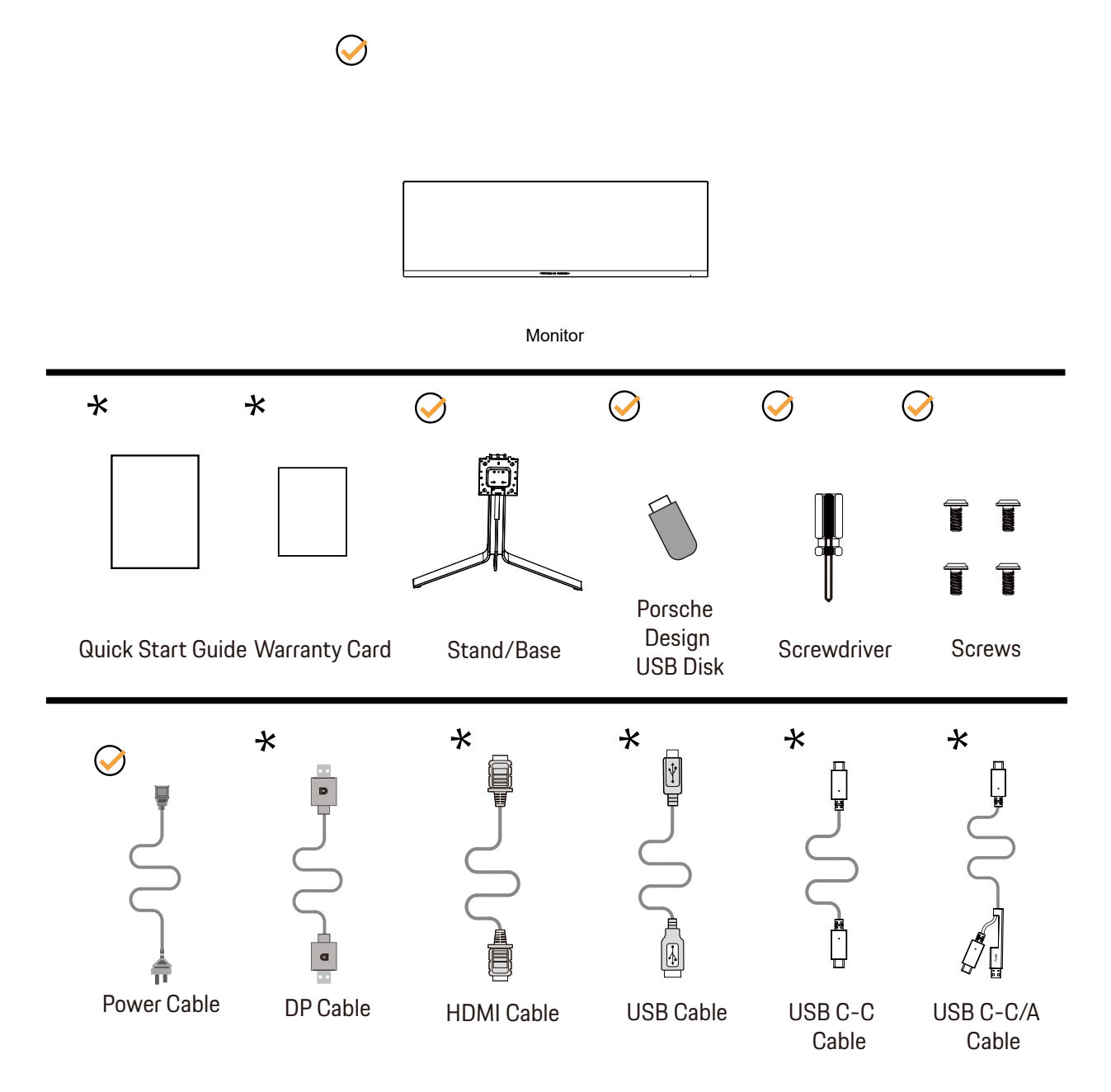

Kaikkia signaalikaapeleita ei toimiteta kaikissa maissa ja kaikilla alueilla. Kysy tietoja paikalliselta jälleenmyyjältä tai AOCsivutoimistosta.

# <span id="page-8-0"></span>**Aseta jalusta ja alusta**

Asenna tai irrota jalusta seuraavien ohjeiden mukaisesti.

Asennus:

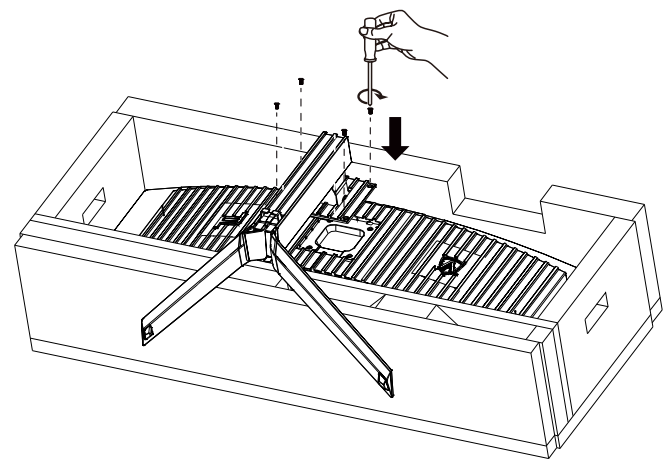

Poista:

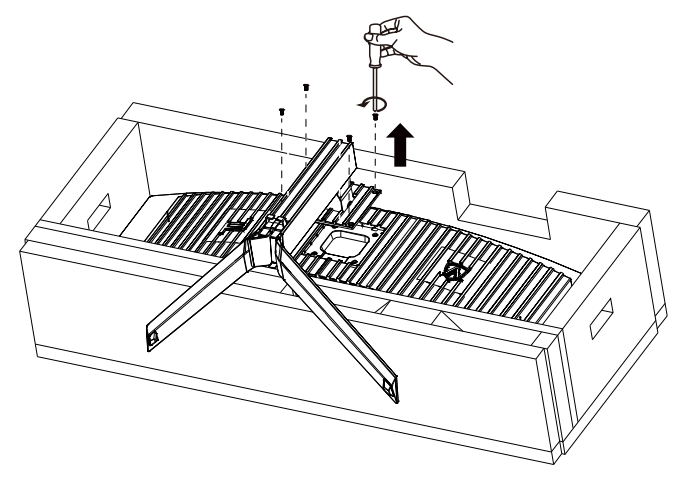

# <span id="page-9-0"></span>Lankasoljen asennus

Noudata seuraavia ohjeita asentaaksesi tai irrottaaksesi kiinnityslangan soljen. Asennus:

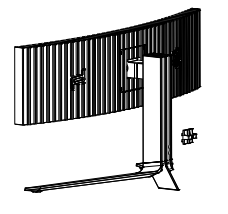

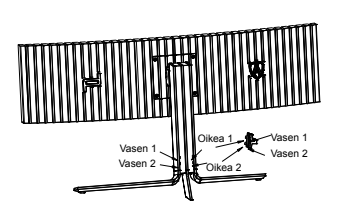

① Lankasoljen koukku on alaspäin ja leikkaa se vastaavaan aukkoon kuvassa esitetyssä järjestyksessä

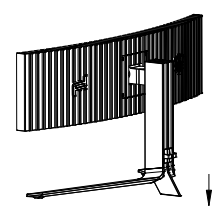

② Kiinnitä lankalukko alas nuolen osoittamalla tavalla

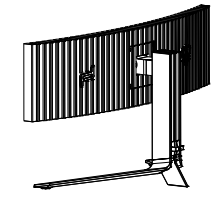

③ Asennus on valmis

Poisto:

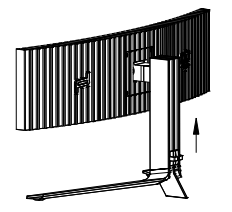

① Nosta lankasolki ylös nuolen osoittamalla tavalla

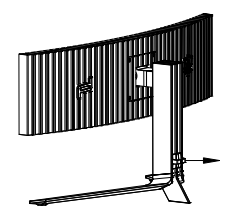

② Irrota lankasolki nuolen osoittamalla tavalla

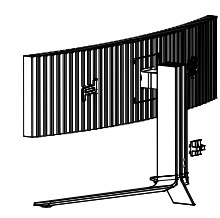

## <span id="page-10-0"></span>**Näytön kunnossapito**

Perustuen OLED-tuotteen ominaisuksiin, näytön kunnossapito on suoritettava seuraavien vaatimusten mukaisesti jäännöskuvan muodostumisriskin vähentämiseksi.

Takuu ei kata mitään vahinkoja, jotka johtuvat seuraavien ohjeiden noudattamatta jättämisestä.

#### **• Stillkuvan näyttämistä on vältettävä niin paljon kuin mahdollista.**

Stillkuvalla tarkoitetaan kuvaa, joka pysyy näytöllä pitkään.

Pysäytyskuva voi vaurioittaa OLED-näyttöä pysyvästi, kuvan jäämiä tulee näkyviin, mikä on OLED-näytön ominaisuus. Seuraavia käyttöehdotuksia tulee noudattaa:

1. Älä näytä pysäytyskuvaa koko näytössä tai osassa näyttöä pitkään aikaan, koska tämä johtaa näytön kuvajäämiin. Tämän ongelman välttämiseksi vähennä näytön kirkkautta ja kontrastia asianmukaisesti, kun näytät still-kuvaa.

2. Kun katsot 4:3 ohjelmaa pitkään, näytön vasemmalle ja oikealle puolelle ja kuvan reunaan jää erilaisia jälkiä, joten älä käytä tätä tilaa pitkään aikaan.

3. Aina kun mahdollista, katso video koko näytössä pienessä ikkunassa (kuten Internet-selainsivulla oleva video) sijaan.

4. Älä kiinnitä tarroja tai tarroja näytölle näytön vaurioitumisen tai kuvajäämien välttämiseksi.

#### **• Tätä tuotetta ei ole suositeltavaa käyttää jatkuvasti neljää tuntia pitempään.**

#### **Tämä tuote käyttää monia tekniikoita mahdollisen kuvan jäännösten poistamiseksi. On erittäin suositeltavaa, että käytät esiasetettuja arvoja ja pidät toiminnot "päällä" välttääksesi jäännöskuvan OLED-näytölle ja säilyttääksesi OLED-näytön parhaan käytön.**

#### **• LEA (Logo Extraction Algorithm) (Paikallisen jäännöskuvan estäminen)**

Jäännöskuvan muodostumisriskin vähentämiseksi on suositeltavaa ottaa käyttöön LEA-toiminto.

Kun tämä toiminto on otettu käyttöön, näyttö kavennetaan automaattisesti sopimaan näyttöalueen kirkkauteen mahdollisen jäännöskuvan muodostumisen riskin vähentämiseksi.

Tämä toiminto on oletuksena "On" (Päällä) -tilassa ja se voidaan asettaa OSD-valikossa.

#### **• Pixel Orbiting (Kiertorata) (Kuvansiirto)**

Jäännöskuvan muodostumisriskin vähentämiseksi on suositeltavaa ottaa käyttöön Pixel Orbiting-toiminto.

Kun tämä toiminto on otettu päälle, kuvapikselit kiertävät ympyrää kokonaisuutena kerran sekunnissa radalla, joka muistuttaa kiinalaista "日"-merkkiä. Liikkeen amplitudi perustuu asetuksiin. Siirtynyt merkki voi olla sivusta katkaistu. Kun "Strong" (Voimakas) on valittu, jäännöskuvan muodostuminen on epätodennäköisintä, mutta mahdollinen sivusta katkaisu voi olla havaittavin. Kun "Off" (Pois) on valittu, kuva siirtyy takaisin optimaaliseen sijaintiin.

Tämä toiminto on oletuksena "On" (Päällä) (Heikko) -tilassa ja se voidaan asettaa OSD-valikossa.

#### **• Pixel Refresh(Jäännöskuvan eliminointi)**

Perustuen OLED-paneelin ominaisuksiin, jäännöskuvalla on taipumus ilmaantua, kun eri väreihin jakautunutta stillkuvaa näytetään pitkän aikaa.

Eliminoidaksesi mahdollisesti muodostuvan jäännöskuvan, on suositeltavaa käyttää säännöllisesti tai ajoittain jäännöskuvan eliminointi -toimintoja kuvan ihanteellisen katsomiskokemuksen saavuttamiseksi.

Voit kytkeä tämän toiminnon päälle jollakin seuraavista tavoista:

• Kytke OSD-valikossa manuaalisesti päälle jäännöskuvan eliminaatio ja valitse "Kyllä" valikkokehotteen mukaisesti.

• Varoitusviesti ponnahtaa näkyviin automaattisesti monitorin 4 tunnin kumulatiivisen käytön jälkeen kehottamaan käyttäjää kunnossapitämään näyttöä ja on suositeltavaa valita "Kyllä". Jos valitaan "Ei", kehote toistetaan tunnin välein, kun monitoria on käytetty 24 tuntia, kunnes käyttäjä valitsee "Kyllä".

• Joka4 kumulatiivisen monitorin käytön jälkeen näytön kompensaatiokorjaus ja jäännöskuvan eliminointi suoritetaan automaattisesti , kun painike on kytketty pois päältä tai laite siirtyy valmiustilaan 2 tunniksi.

Koko jäännöskuvan eliminointiprosessi kestää noin 10 minuuttia. Pidä virta päällä, älä käytä painiketta, virran merkkivalo vilkkuu valkoisena (1 sekunti päällä / 1 sekunti pois päältä). Kun tämä on lopussa, virran merkkivalo sammuu ja monitori siirtyy sammutus.

Käytön aikana, jos käyttäjä painaa virtapainiketta kytkeäkseen monitorin päälle, toimintaprosessi keskeytyy ja näyttöruutu palautetaan, mikä kestää noin viisi sekuntia lisää. Monitori suorittaa automaattisesti jäännöskuvan eliminointi toiminnot valmiustilassa, jota ei keskeytetä. OSD-valikon "Muuta"-osassa voit tarkistaa, montako kertaa jäännöskuvan eliminointitoiminto on suoritettu.

## <span id="page-11-0"></span>**Katsomiskulman säätäminen**

Optimaalista katsomista varten on suositeltavaa katsoa näyttöä suoraan edestä ja säätää sen jälkeen monitorin katsomiskulma halutuksi.

Pidä kiinni jalustasta, ettei monitori kaadu, kun muutat sen kulmaa. Voit säätää monitoria seuraavasti:

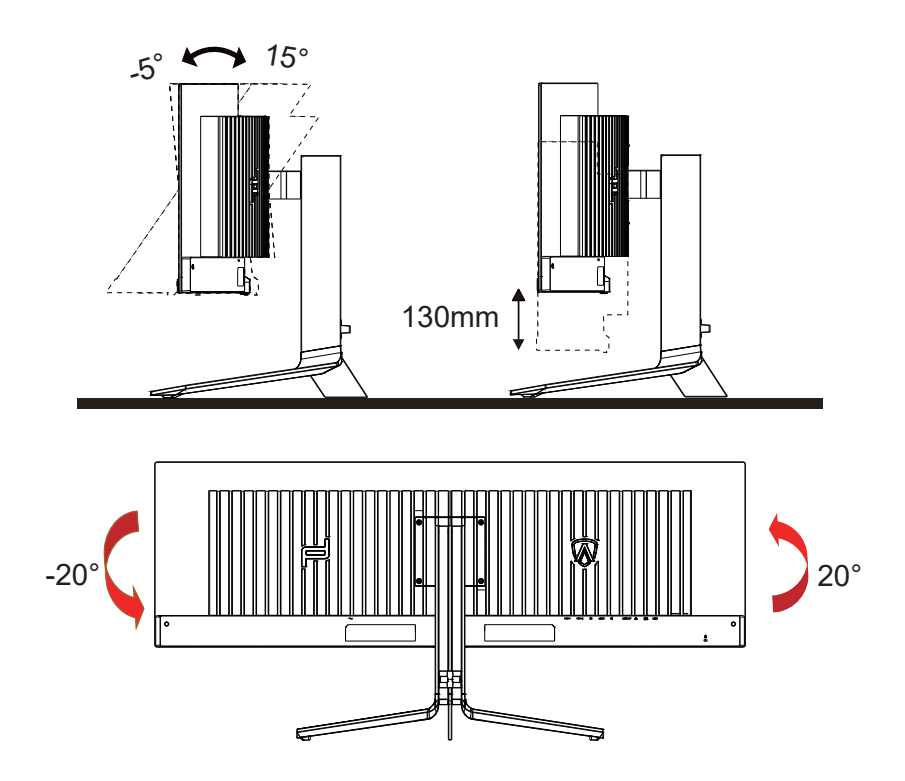

### **K** HUOMAUTUS:

Älä kosketa OLED-näyttöä katsomiskulmaa muuttaessasi. Se voi aiheuttaa vahinkoa tai murtaa OLED-näytön.

#### **Varoitus:**

- 1. Näyttöruudun mahdollisen vahingoittumisen ehkäisemiseksi, kuten paneelin kuoriutumisen, varmista, ettei monitori ole kallistunut alaspäin yli -5 astetta.
- 2. Älä paina näyttöä, kun säädät monitorin kulmaa. Pidä kiinni vain kehyksestä.

# <span id="page-12-0"></span>**Monitorin liittäminen**

Kaapeliliitännät näytön ja tietokoneen takana:

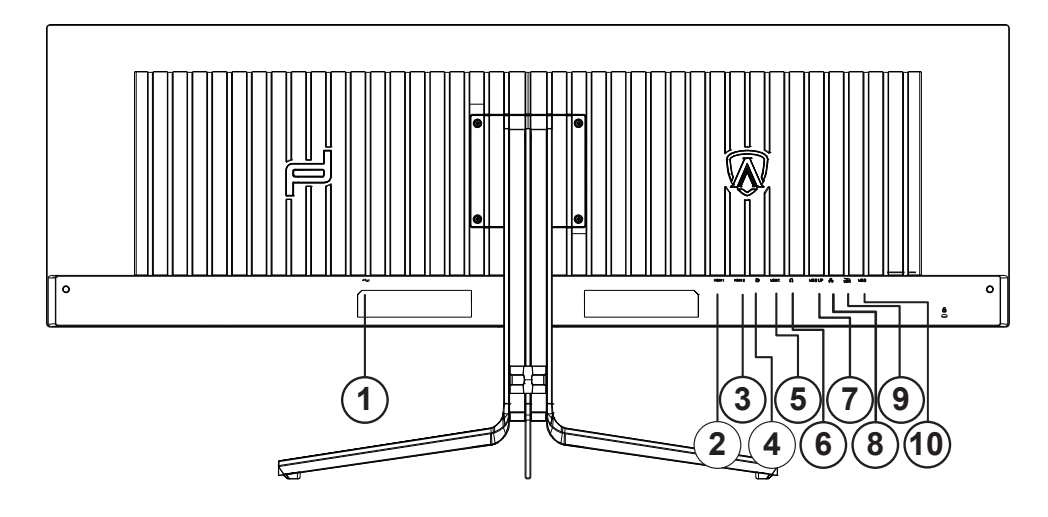

- 1. Virtatulo
- 2. HDMI1
- 3. HDMI2
- 4. DP
- 5. USB C
- 6. Kuuloke
- 7. USB UP
- 8. RJ45
- 9. USB 3.2 Gen1+ pikalatausx1 USB 3.2 Gen1x1
- 10. USB 3.2 Gen1x2

#### **Kytke PC:hen**

- 1. Kytke virtajohto tiukasti näytön taakse.
- 2. Katkaise tietokoneesta virta ja irrota sen virtajohto pistorasiasta.
- 3. Yhdistä näytön signaalijohto tietokoneen takana olevaan videoliitäntään.
- 4. Yhdistä tietokoneen ja näytön virtajohdot lähellä olevaan pistorasiaan.
- 5. Kytke tietokoneeseen ja näyttöön virta.

Jos näytössä näkyy kuva, asennus on valmis. Jos näytössä ei näy kuvaa, katso osiota Vianmääritys. Kytke laitteen suojelemiseksi tietokone ja nestekidenäyttö aina pois päältä ennen liittämistä.

## <span id="page-13-0"></span>**Wall Mounting**

Preparing to Install An Optional Wall Mounting Arm.

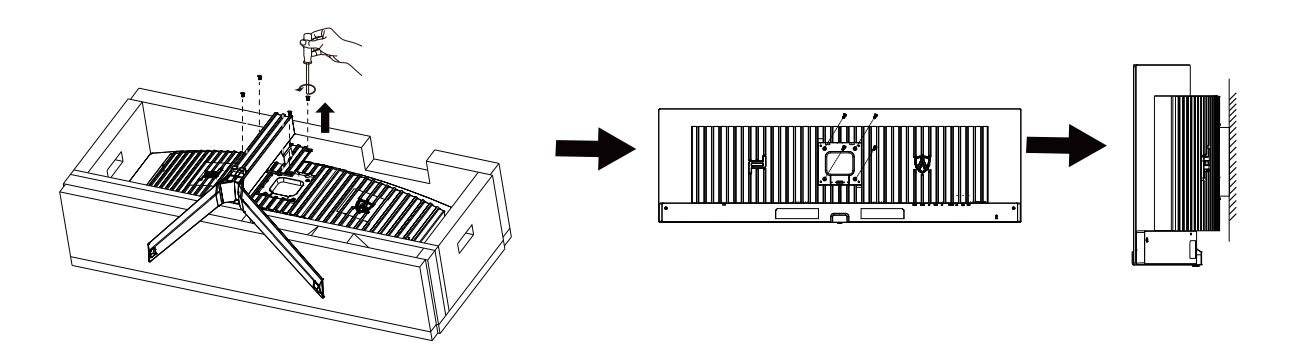

Tämä näyttö voidaan kiinnittää erikseen ostettavaan seinäkiinnitysvarteen. Katkaise virta ennen tätä toimenpidettä. Noudata seuraavia ohjeita:

- 1. Irrota jalusta.
- 2. Noudata valmistajan ohjeita ja asenna seinäkiinnitysvarsi.
- 3. Aseta seinäkiinnitysvarsi näytön taakse. Linjaa varressa olevat reiät näytön takana olevien reikien kanssa.
- 4. Kiinnitä johdot takaisin. Katso valinnaisen seinäkiinnitysvarren mukana tulleesta käyttöohjekirjasta ohjeet varren kiinnittämiseksi seinään.

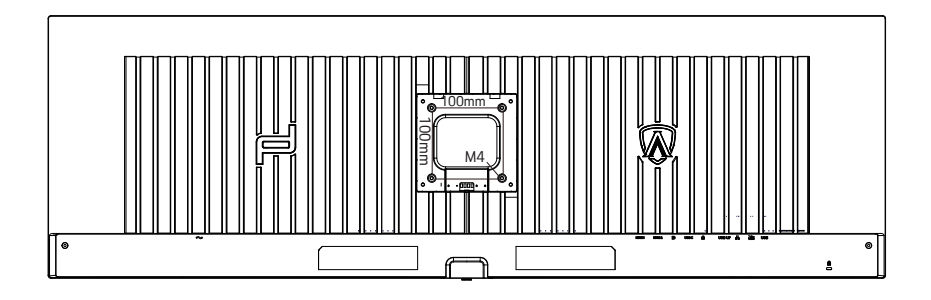

Erittely seinäripustimen ruuvit M4  $*(10 + X)$  mm,  $(X = \text{seinäkinnikkeen paksuus})$ 

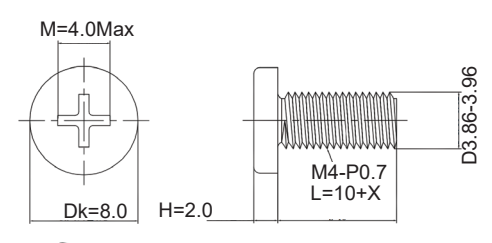

 Huomaa: VESA-kiinnitysruuvinreikiä ei ole saatavilla kaikkiin malleihin, tarkista asiasta jälleenmyyjältä tai AOC:n viralliselta osastolta. Ota aina yhteyttä valmistajaan asennettaessa seinään.

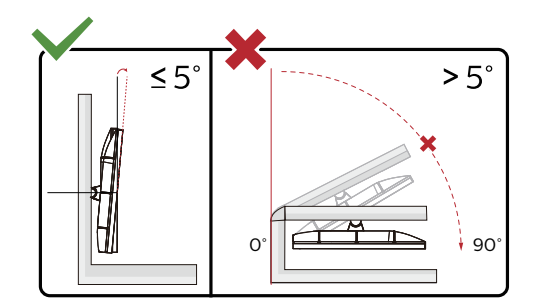

\* Näyttö voi olla erilainen kuin kuvituksessa.

#### **Varoitus:**

- 1. Näyttöruudun mahdollisen vahingoittumisen ehkäisemiseksi, kuten paneelin kuoriutumisen, varmista, ettei monitori ole kallistunut alaspäin yli -5 astetta.
- 2. Älä paina näyttöä, kun säädät monitorin kulmaa. Pidä kiinni vain kehyksestä.

# <span id="page-15-0"></span>**Adaptive-Sync-toiminto**

- 1. Adaptive-Sync-toimii DP/HDM/USB C-yhteydellä
- 2. Yhteensopiva grafiikkakortti: Alla on luettelo suositelluista. Ne voi tarkistaa myös osoitteesta www.AMD.com

#### **Näytönohjaimet**

- Radeon™ RX Vega sarja
- Radeon™ RX 500 sarja
- Radeon™ RX 400 sarja
- Radeon™ R9/R7 300 sarja (paitsi R9 370/X, R7 370/X, R7 265)
- Radeon™ Pro Duo (2016)
- Radeon™ R9 Nano sarja
- Radeon™ R9 Fury sarja
- Radeon™ R9/R7 200 sarja (paitsi R9 270/X, R9 280/X)

#### **Ohjaimet**

- AMD Ryzen™ 7 2700U
- AMD Ryzen™ 5 2500U
- AMD Ryzen™ 5 2400G
- AMD Ryzen™ 3 2300U
- AMD Ryzen™ 3 2200G
- AMD PRO A12-9800
- AMD PRO A12-9800E
- AMD PRO A10-9700
- AMD PRO A10-9700E
- AMD PRO A8-9600
- AMD PRO A6-9500
- AMD PRO A6-9500E
- AMD PRO A12-8870
- AMD PRO A12-8870E
- AMD PRO A10-8770
- AMD PRO A10-8770E
- AMD PRO A10-8750B
- AMD PRO A8-8650B
- AMD PRO A6-8570
- AMD PRO A6-8570E
- AMD PRO A4-8350B
- AMD A10-7890K
- AMD A10-7870K
- AMD A10-7850K
- AMD A10-7800
- AMD A10-7700K
- AMD A8-7670K
- AMD A8-7650K
- AMD A8-7600
- AMD A6-7400K

# <span id="page-16-0"></span>**HDR**

Se on yhteensopiva HDR10-muotoa olevien tulosignaalien kanssa.

Näyttö voi aktivoida automaattisesti HDR-toiminnon, jos soitin ja sisältö ovat yhteensopivia. Ota yhteyttä laitteen valmistajaan ja sisällön tarjoajaan saadaksesi tietoja laitteesi ja sisällön yhteensopivuudesta. Valitse HDR-toiminnon tilaksi "POIS", kun sinulla ei ole tarvetta automaattiseen aktivointitoimintoon.

#### **Huomautus:**

- 1. Mitään asetusta ei tarvita DisplayPort/HDMI-liittymää varten WIN10-versioissa, joka ovat aikaisempia (vanhempia) kuin V1703.
- 2. Vain HDMI-liittymä on käytettävissä eikä DisplayPort-liittymä toimi WIN10-versiossa V1703.
- 3. 5120x1440@ 60Hz suositeltava vain Blu-ray Playerille, Xboxille ja PlayStationille.
- a. Näyttöresoluutio on asetettu tarkkuuteen 5120x1440 ja HDR on esiasetettu tilaan PÄÄLLÄ.
- b. Siirryttyäsi sovellukseen, paras HDR-tehoste saadaan, kun resoluutio muutetaan tarkkuuteen 5120x1440 (jos käytettävissä).

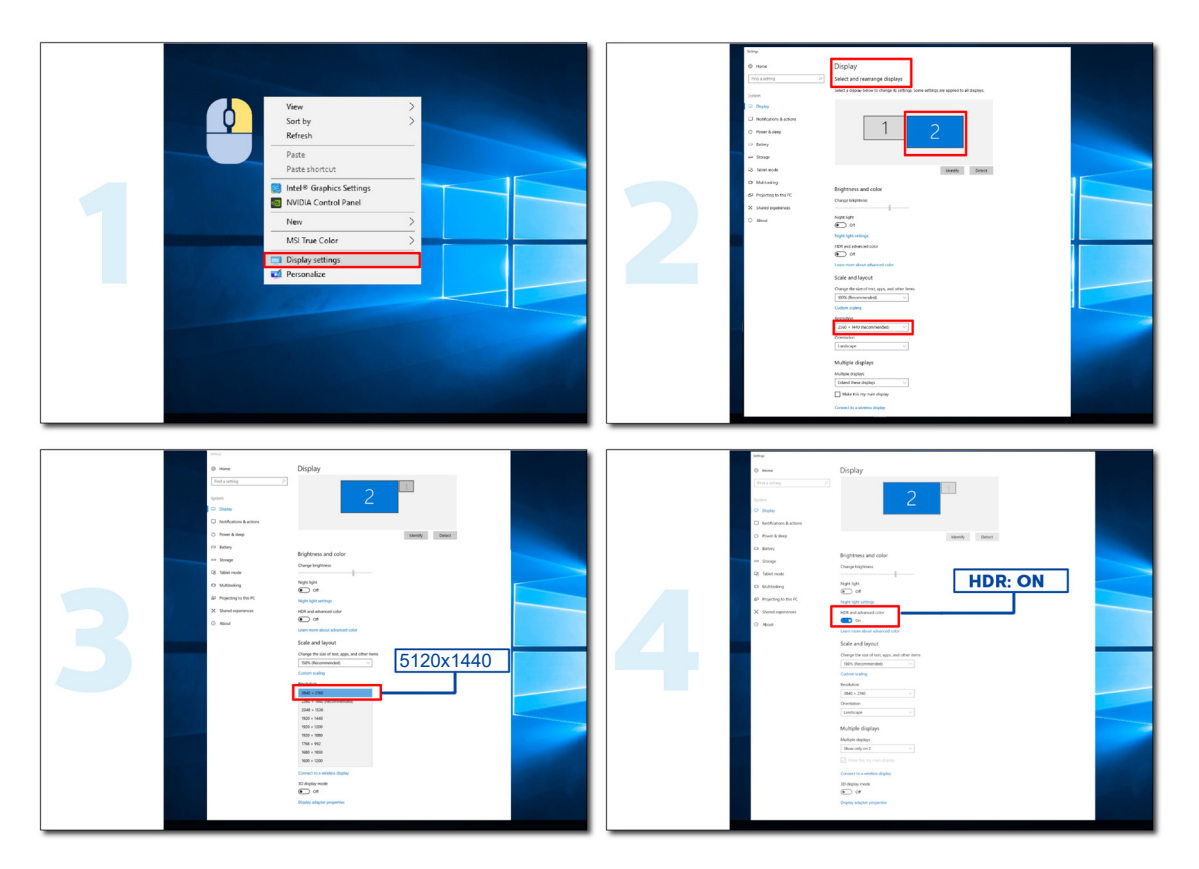

## <span id="page-17-0"></span>**KVM-toiminto**

#### **Mikä on KVM?**

KVM-toiminnolla voit näyttää kahta PC:t tai kahta kannettavaa tai yhtä PC:tä ja yhtä kannettavaa yhdessä AOC-monitorissa ja ohjata kahta laitetta yhdellä näppäimistö- ja hiirisarjalla. Vaihda PC:n tai kannettavan hallinta valitsemalla tulolähde OSD-valikon "Input select" (Tulovalinta) -kohdassa.

#### **Kuinka KVM:ää käytetään?**

Vaihe 1: Liitä yksi laite (PC tai kannettava) monitoriin USB C:n kautta.

Vaihe 2: Liitä toinen laite monitoriin HDMI:n tai DisplayPortin kautta. Liitä sitten myös tämä laite monitoriin USB upstream -liitännällä. Vaihe 3: Liitä oheislaitteet (näppäimistö ja hiiri) monitoriin USB-portin kautta.

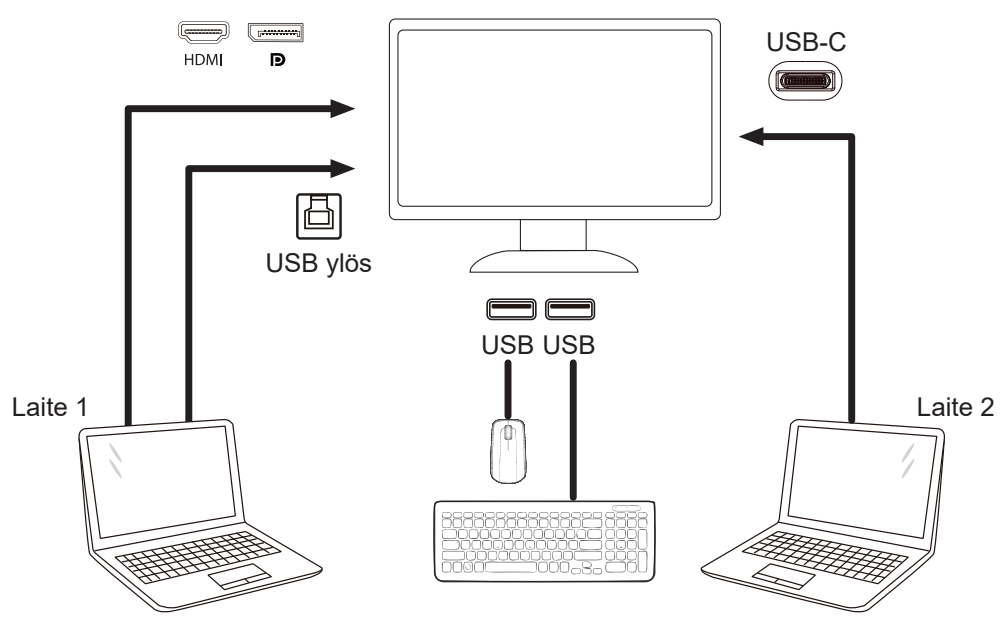

Huomautus: Näytön muotoilu voi olla erilainen kuin kuvissa

Vaihe 4: Siirry OSD-valikkoon. Siirry OSD-asetussivulle ja valitse USB-valintavälilehdeltä "Auto" (Automaattinen), "USB C" tai "USB UP".

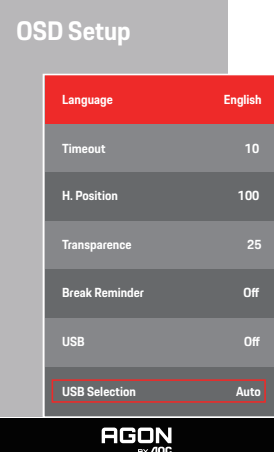

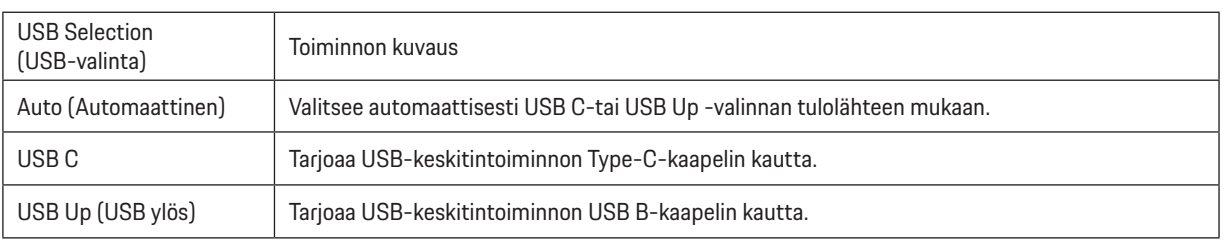

# <span id="page-18-0"></span>**Säätäminen**

# **Pikanäppäimet**

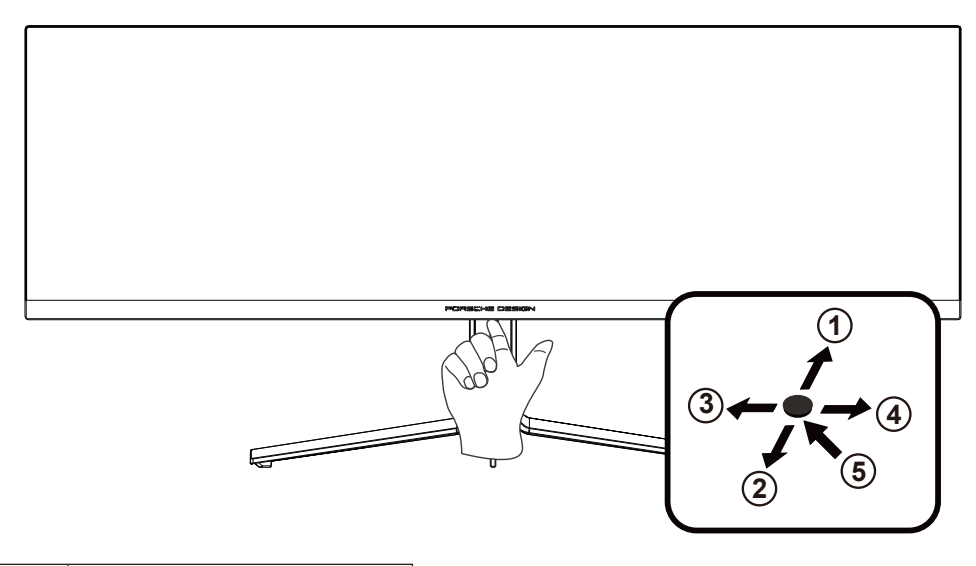

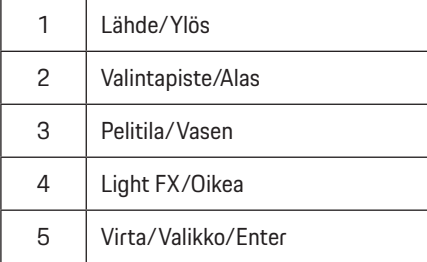

#### **Virta/Valikko/Enter**

Kytke näyttö päälle painamalla virtapainiketta.

Kun kuvaruutunäyttö ei ole näkyvissä, paina tuodaksesi kuvaruutuvalikon näkyviin tai vahvista valinta. Paina noin 2 sekuntia kytkeäksesi näytön pois päältä.

#### **Valintapiste/Alas**

Kun OSD-näyttöä ei ole, paina Valitsinpistettä näyttääksesi/piilottaaksesi valitsinpisteen.

#### **Pelitila/Vasen**

Kun OSD-valikko ei ole näkyvissä, paina Vasen-näppäintä avataksesi pelitilatoiminnon, paina sitten "Vasen" tai "Oikea" valitaksesi pelitilan (FPS, RTS, Kilpa-ajo, Pelaaja 1, Pelaaja 2 tai Pelaaja 3) eri pelityyppeihin perustuen.

#### **Light FX/Oikea**

Kun OSD-valikkoa ei ole, paina "Oikea"-näppäintä aktivoidaksesi Light FX -toiminnon.

#### **Lähde/Ylös**

Kun OSD-valikko on suljettu, Lähde-painikkeen painaminen toimii Lähteen pikavalintatoimintona.

# <span id="page-19-0"></span>**OSD Setting (Kuvaruutuvalikon asetukset)**

**Ohjainpainikkeiden yksinkertainen ohje.**

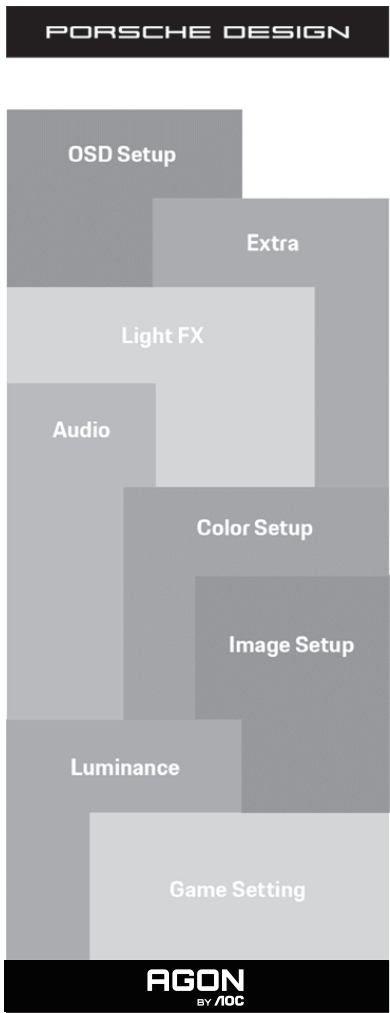

- 1). Aktivoi OSD-ikkuna painamalla MENU-painiketta.
- 2). Kuvaruutuvalikon lukitus/avaustoiminto: Lukitaksesi tai avataksesi OSD-valikon lukituksen, pidä Alas-painiketta painettua 10 s OSD-valikon ollessa aktiivinen.

#### **Huomaa:**

- 1). Jos tuotteessa on vain yksi signaalitulo, asetus "Valitse tulo" on pois käytöstä.
- 2). ECO-tilat (paitsi Vakiotila), DCB-tila , näille neljälle tilalle, joista vain yksi voi olla aktiivinen kerrallaan.

### <span id="page-20-0"></span>**Game Setting (Peliasetus)**

PORSCHE DESIGN

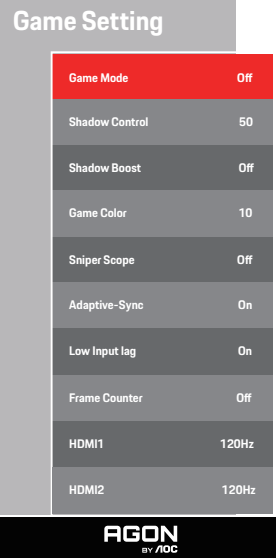

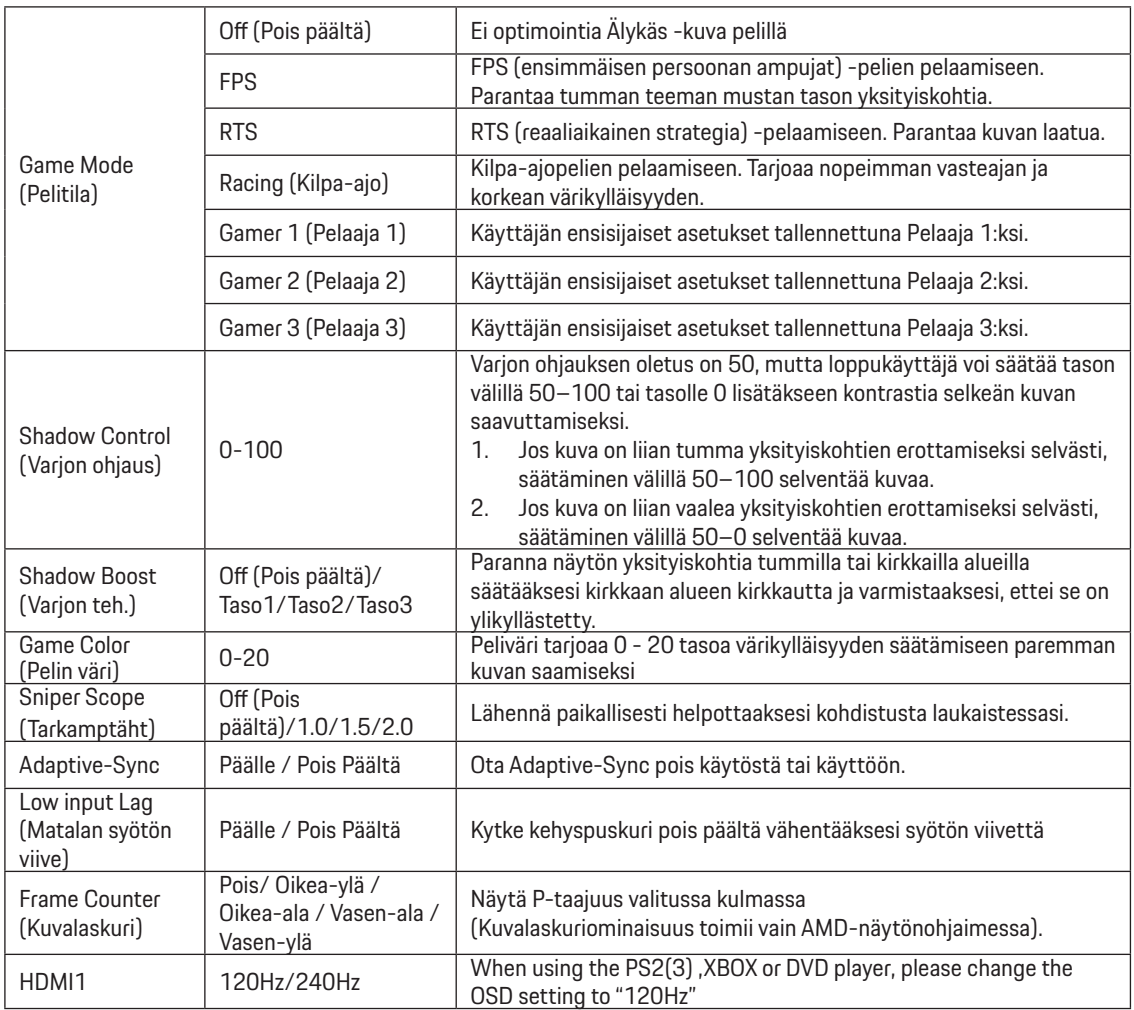

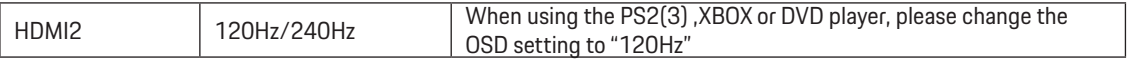

#### **Huomautus:**

Kun HDR on asetettu "Ei-OFF"-kohdassa "Image Setup" ja tulolähteellä on HDR-sisältö, "pelitila", "Shadow Control", "Game Color" -tuotteita ei voi säätää.

### <span id="page-22-0"></span>**Luminance (Luminanssi)**

PORSCHE DESIGN

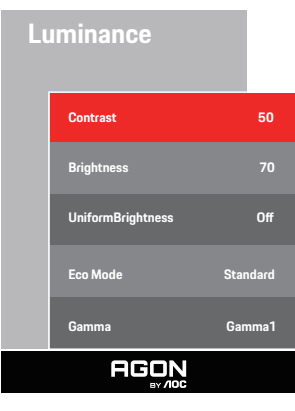

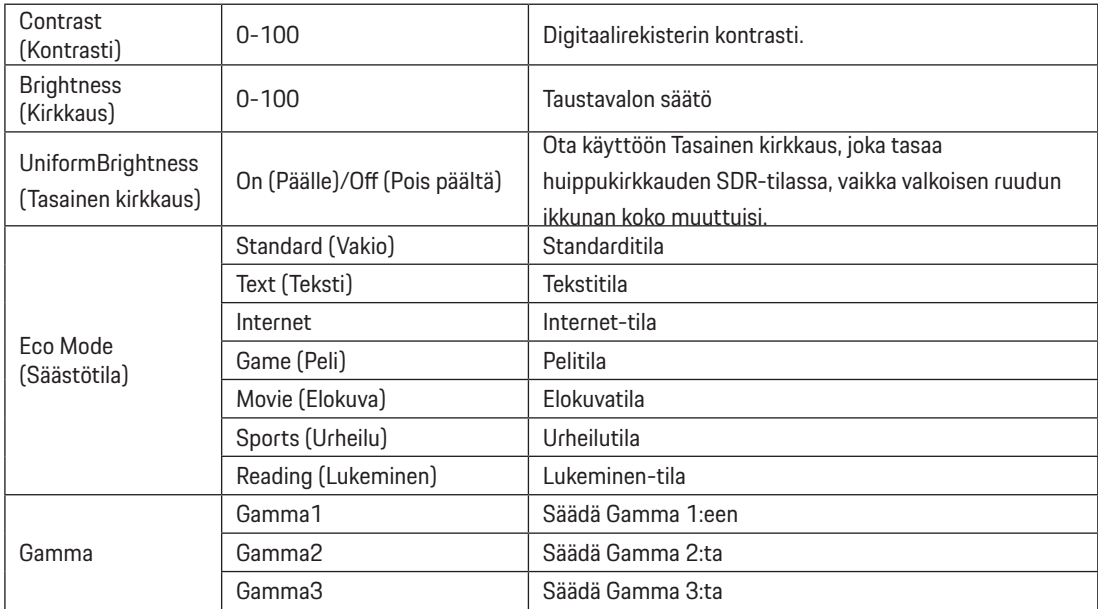

#### **Huomautus:**

Kun HDR-asetukseksi "Image Setup" (Kuvan asetu) -kohdassa on asetettu "non-off" ja tulolähteellä on HDR-sisältöä, "Luminance" (Luminanssi) ei ole säädettävissä.

#### <span id="page-23-0"></span>**Image Setup (Kuva-Asetukset)**

PORSCHE DESIGN

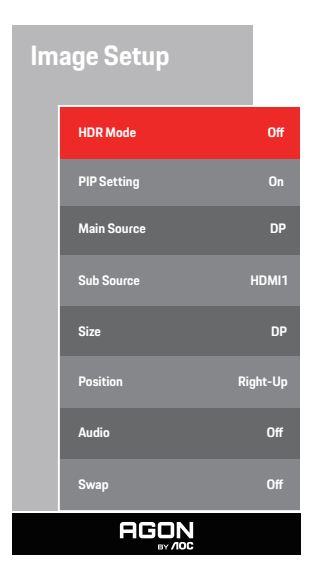

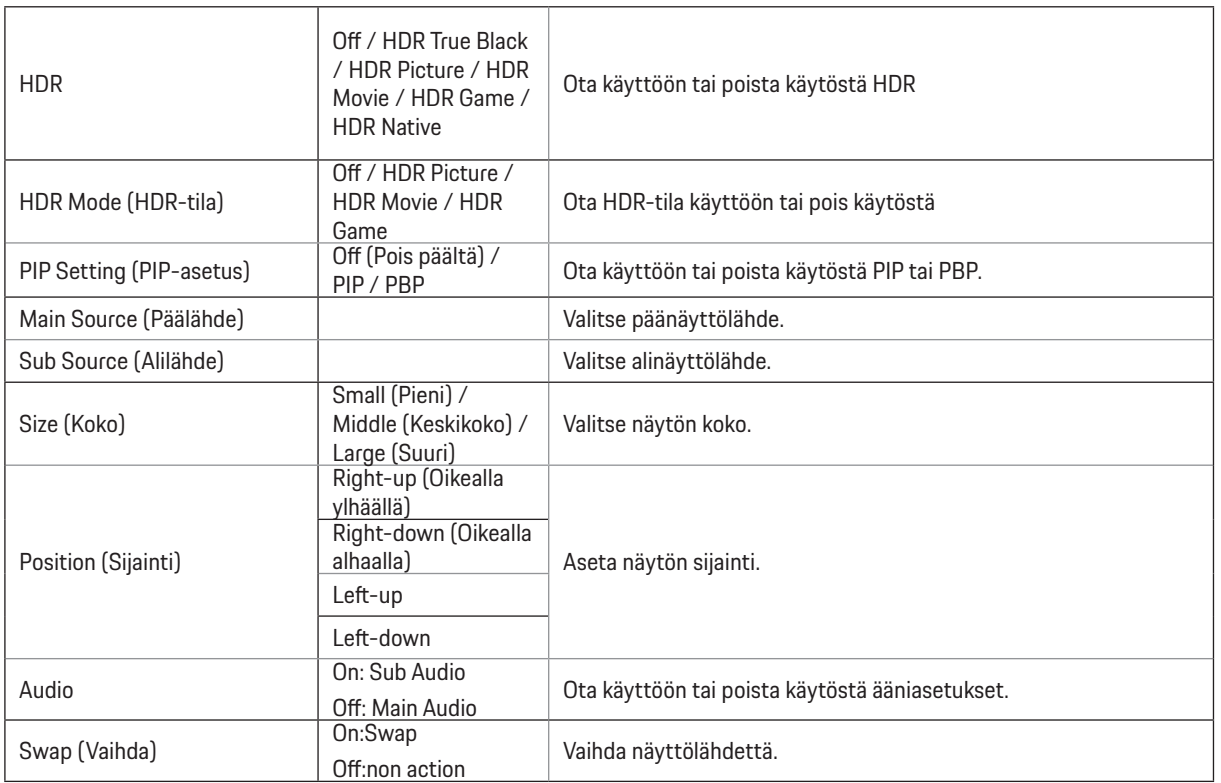

#### **Huomautus:**

1) Kun HDR tunnistetaan, HDR-valinta näytetään säätöä varten; kun HDR:ää ei tunnisteta, HDR-tilavalinta näytetään säätöä varten. 2) Valodiffuusioefektin vuoksi halo-ilmiö tulee näkyviin joidenkin määrättyjen näyttöjen ikkunan tai liikkuvien kohteiden marginaaleissa, kun Paikallinen himmennystoiminto on otettu käyttöön. Tämä on Mini LED -paneelin fyysinen ominaisuus, ei paneelin vika. Voit huoleti jatkaa sen käyttämistä.

3)Kun HDR on asetettu "Ei-OFF" -asetukseksi "HDR": n lisäksi "Valoisa max"-kohdassa "Image Setup", muut kohteet eivät ole säädettävissä.

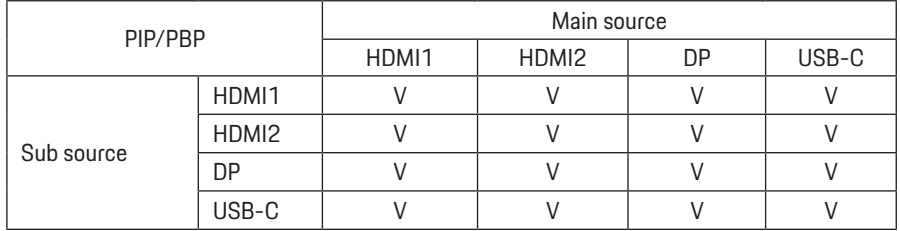

4)Kun PIP/PBP on Päällä, Päälähde-/Alalähde-tulolähdeyhteensopivuus on seuraava:

Huomautus: Kun PIP/PBP on Päällä, DP / HDMI / USB C -signaalilähde tukee maksimiresoluutiota 5120x1440 @ 60 Hz.

### <span id="page-25-0"></span>**Color Setup (Väriasetus)**

PORSCHE DESIGN

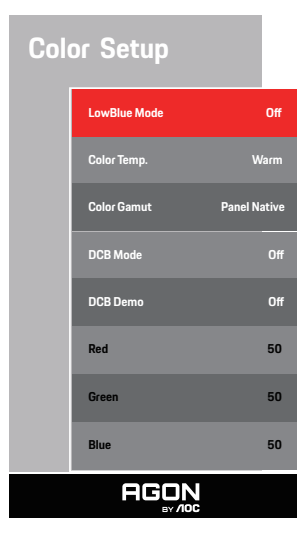

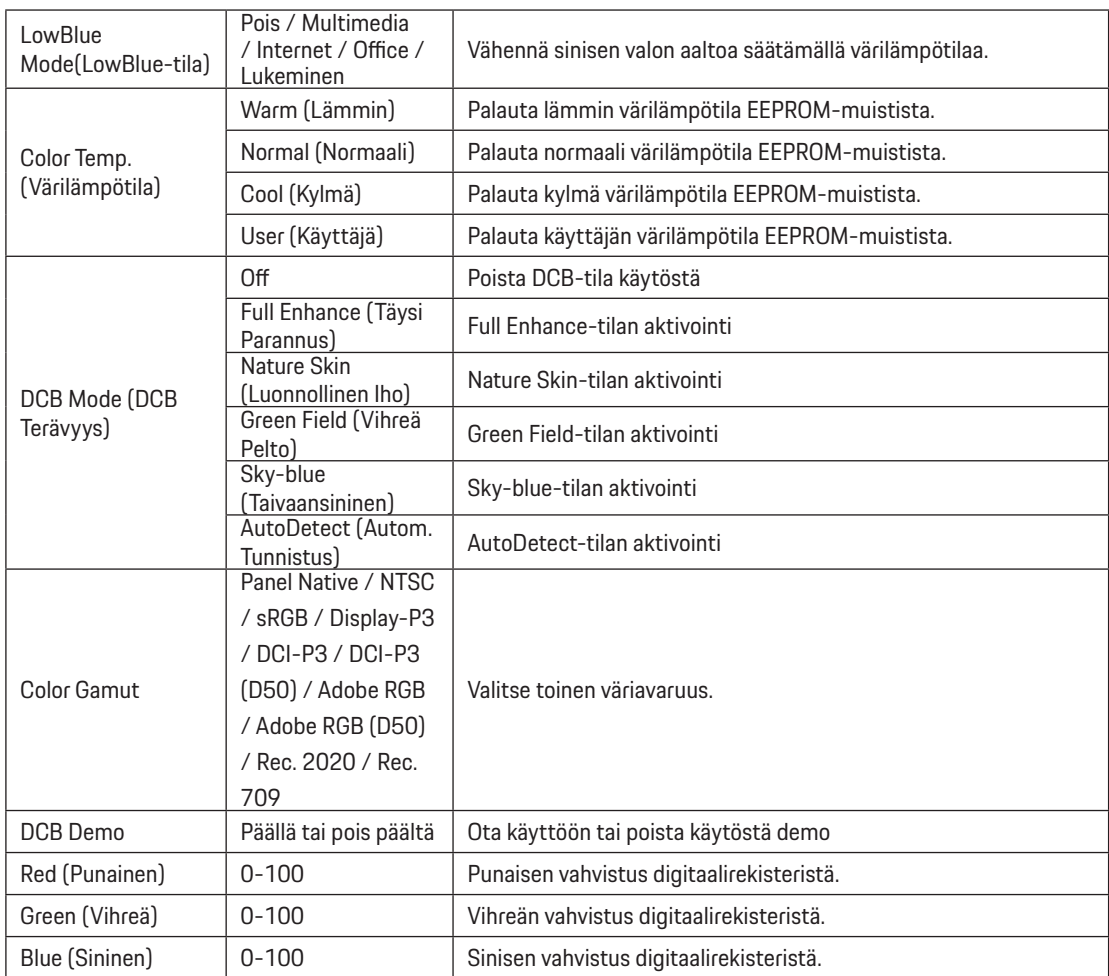

#### **Huomautus:**

Kun HDR-asetukseksi "Image Setup" (Kuvan asetus) -kohdassa on asetettu "non-off" ja tulolähteellä on HDR-sisältöä, "Color Setup" (Värin asetus) ei ole säädettävissä.

### <span id="page-27-0"></span>**Audio (Ääni)**

PORSCHE DESIGN

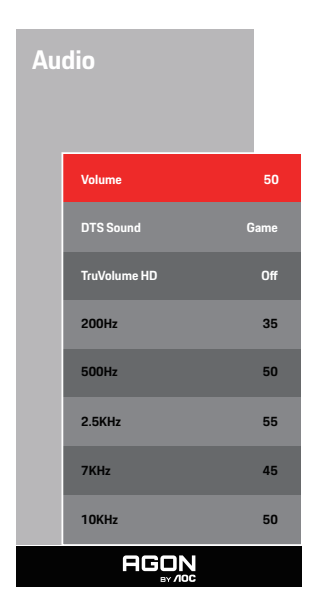

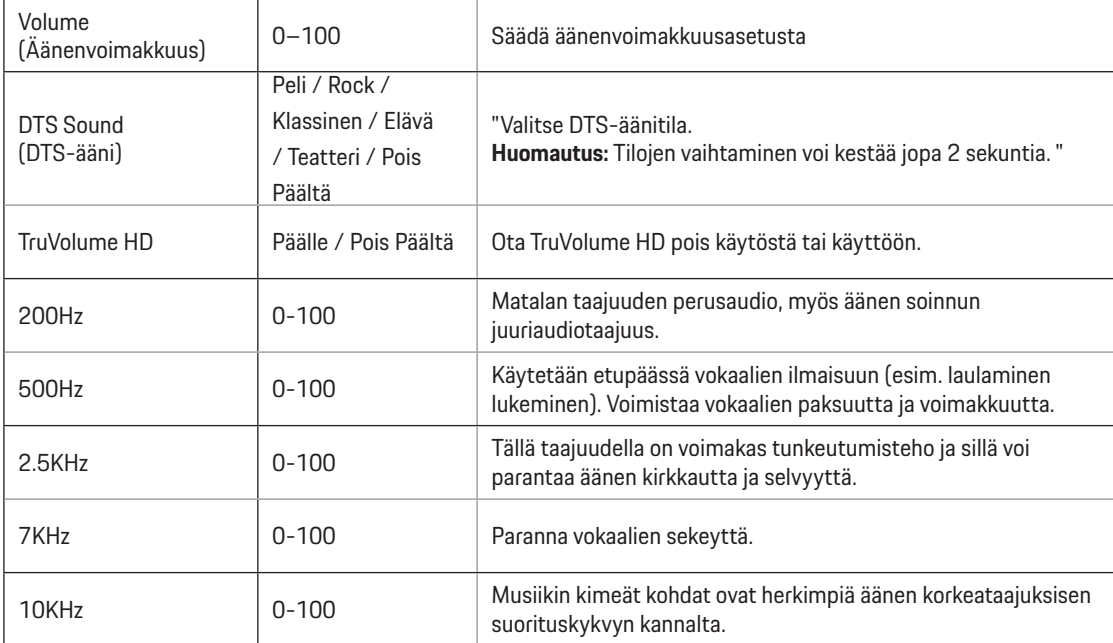

### <span id="page-28-0"></span>**Light FX**

PORSCHE DESIGN

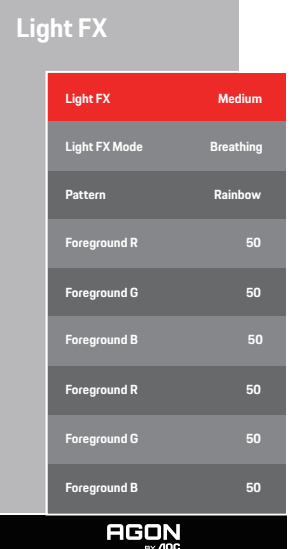

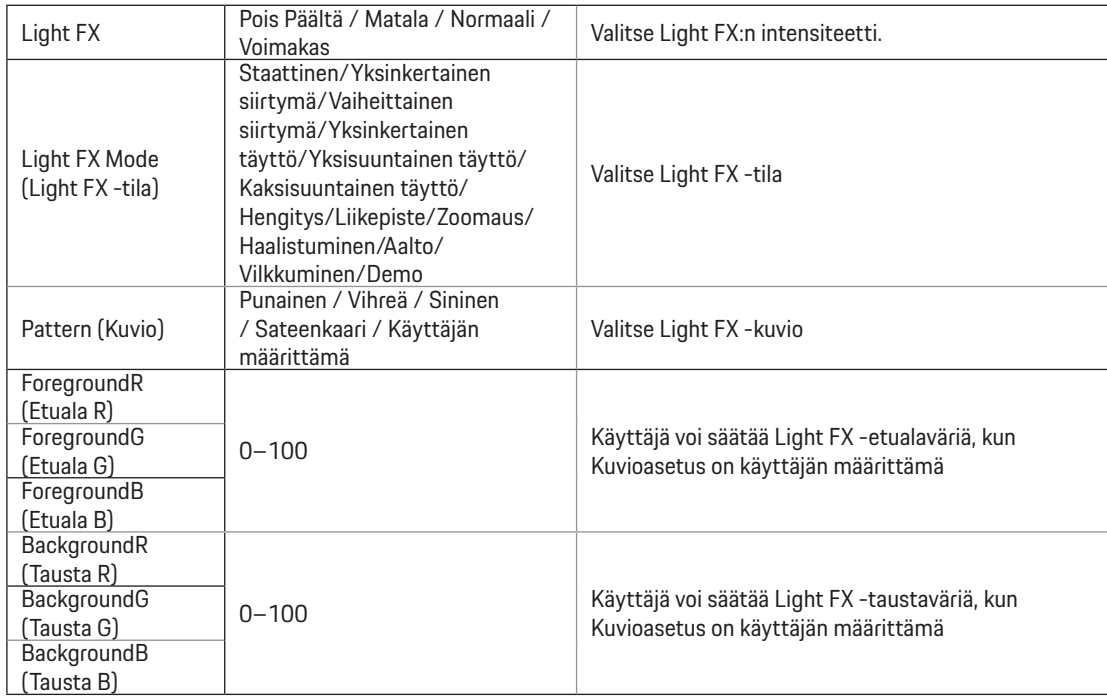

### <span id="page-29-0"></span>**Extra (Ekstra)**

PORSCHE DESIGN

**Extra Input Select Auto Pixel Orbiting Weak Auto Warning On Pixel Refresh O Image Ratio Wide Reset No. 2016**<br>Reset No. 2016 **Time aer Pixel Refresh** : **7 Pixel Refresh Counts** : **0 Resolution: 5120 H x 1440 V SDR H.Frequency: 89 KHz AGON** 

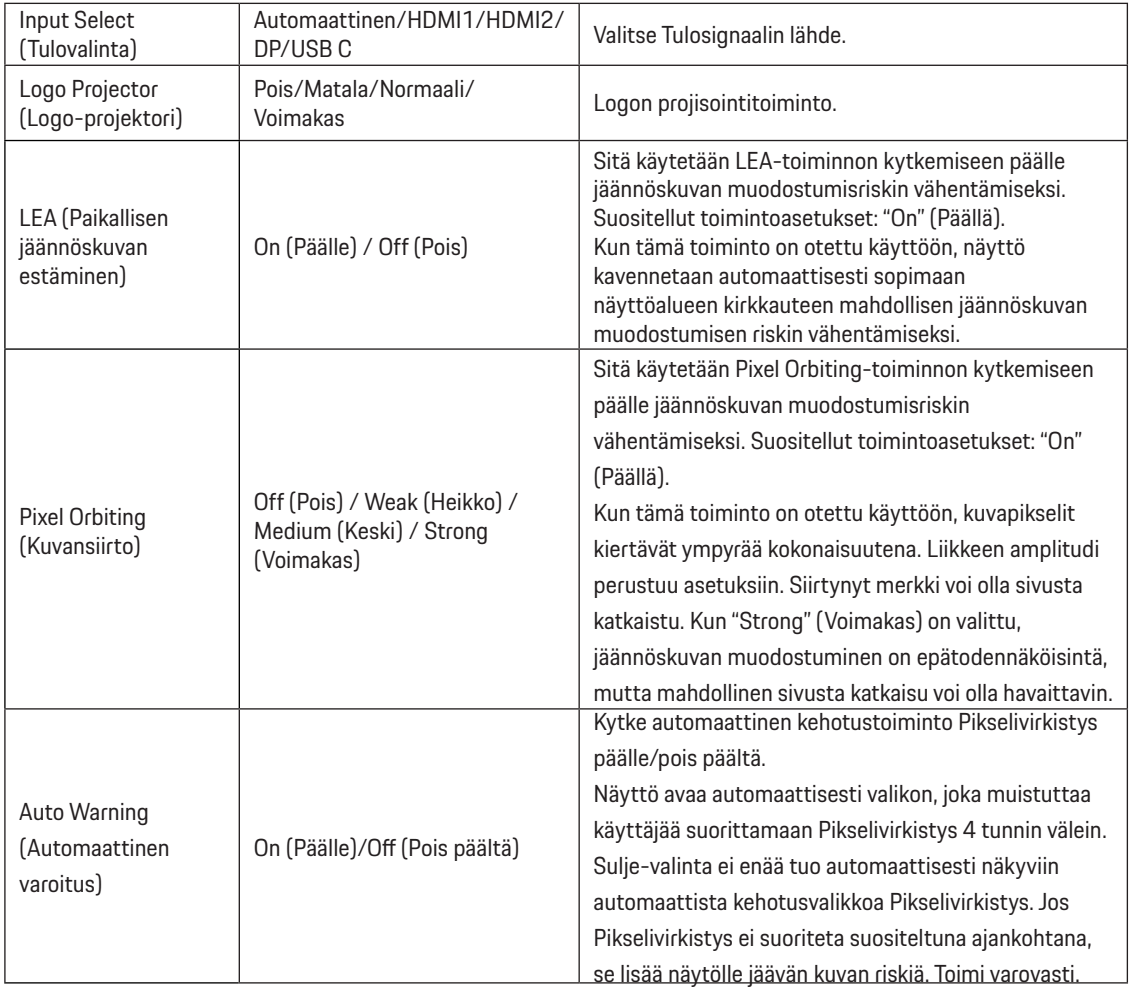

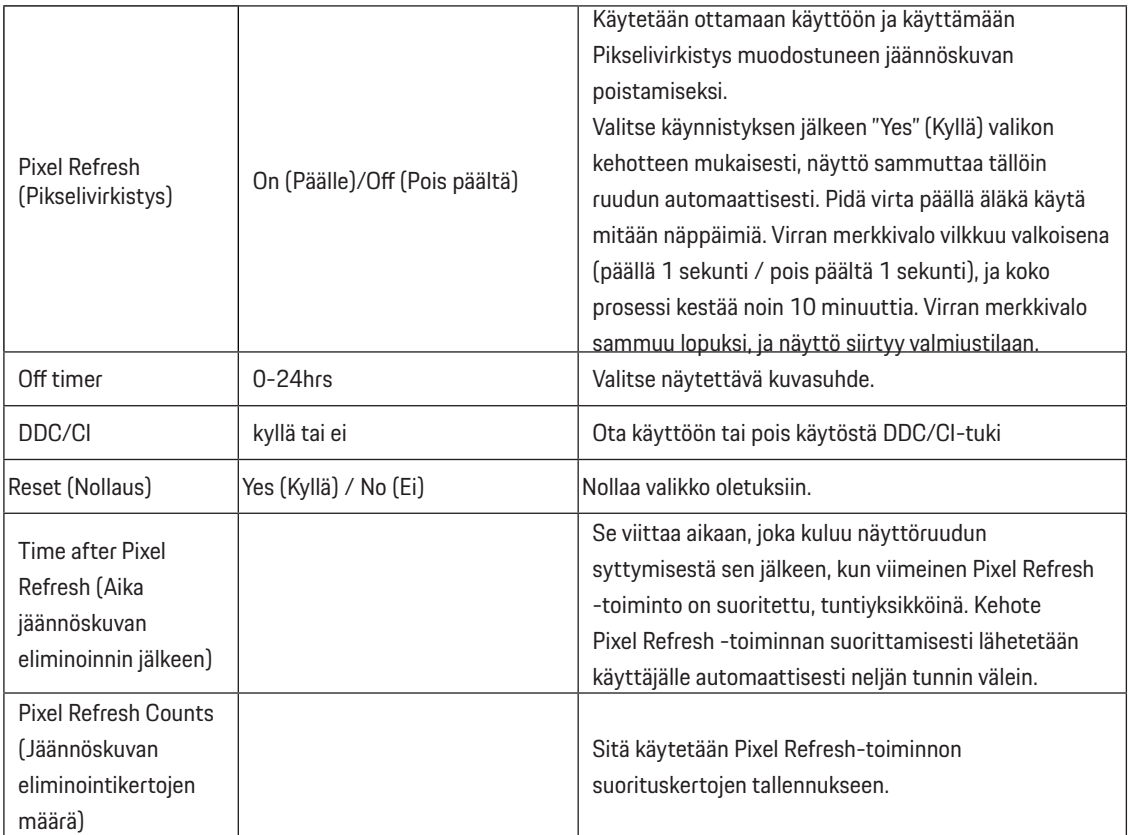

### <span id="page-31-0"></span>**OSD Setup (OSD-Asetukset)**

PORSCHE DESIGN

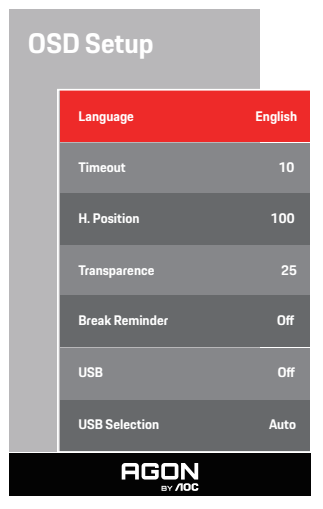

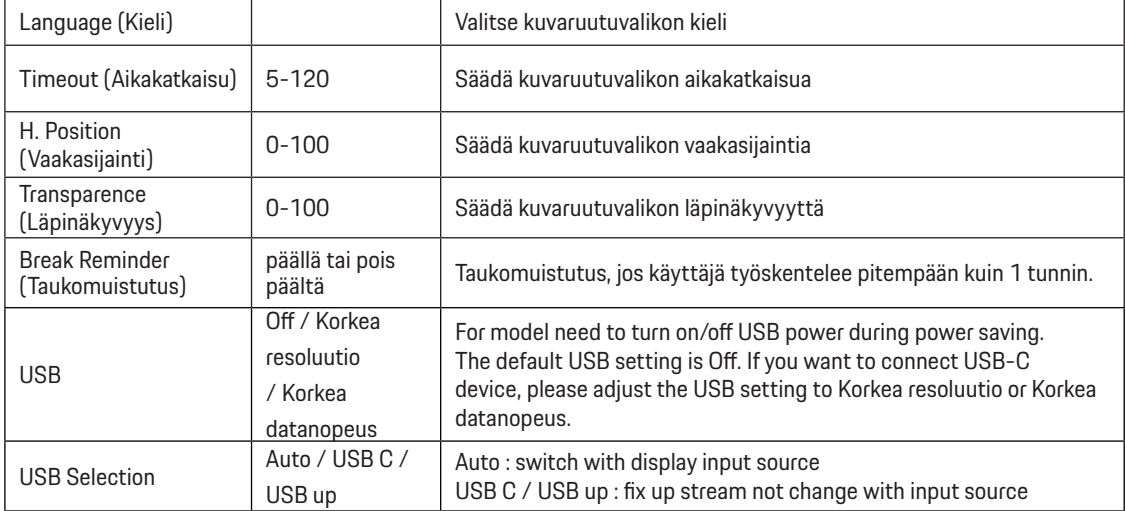

# <span id="page-32-0"></span>**LED-merkkivalo**

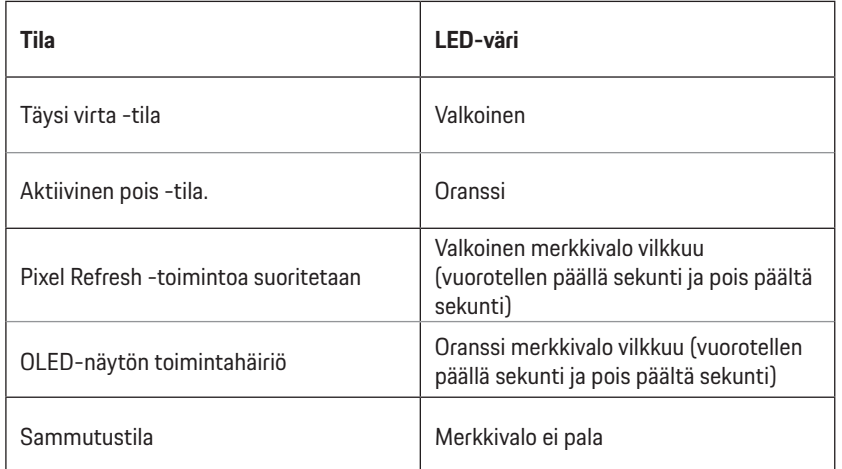

# <span id="page-33-0"></span>**Määritä vika**

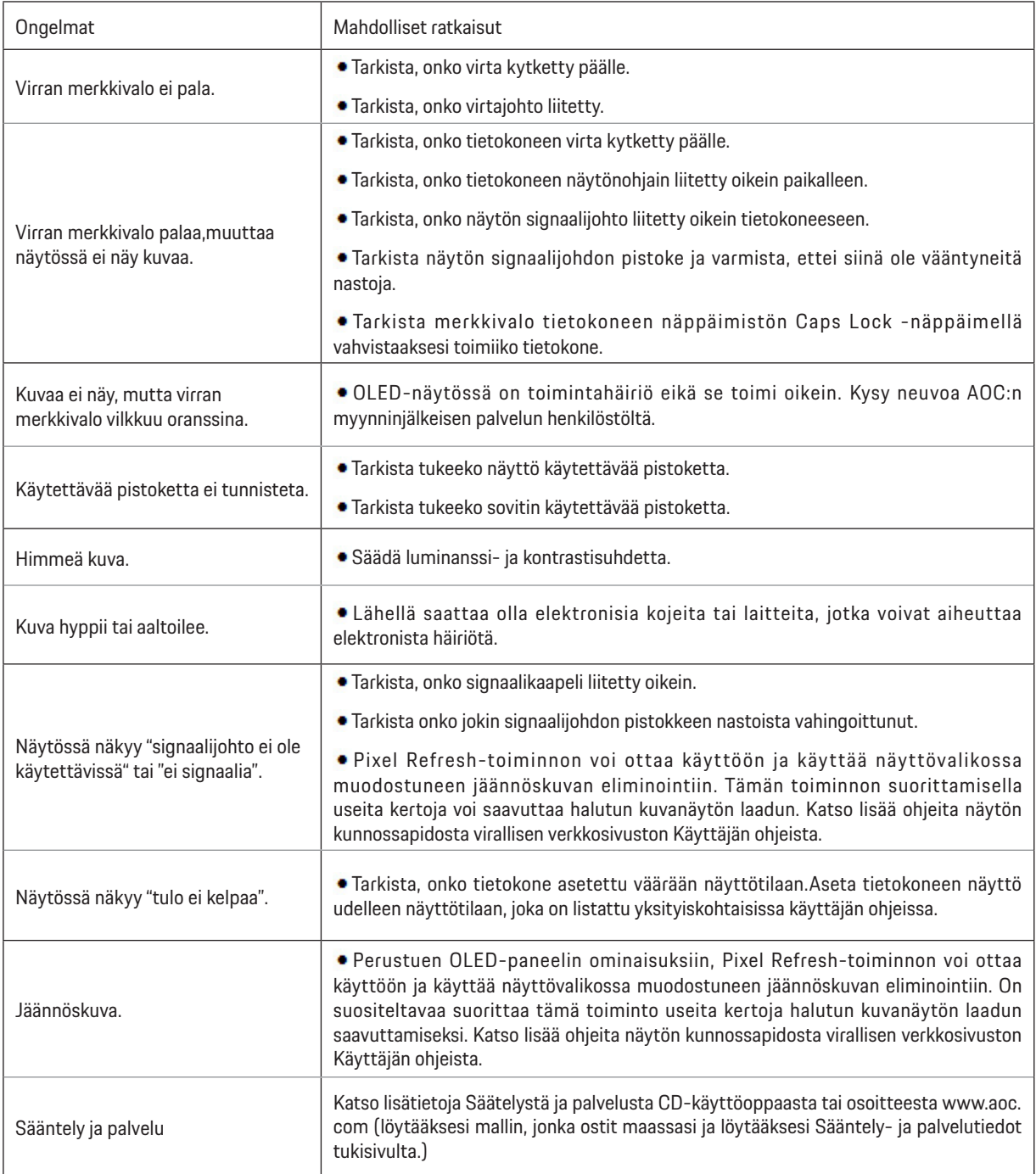

# <span id="page-34-0"></span>**Tekniset tiedot**

# **Yleiset määritykset**

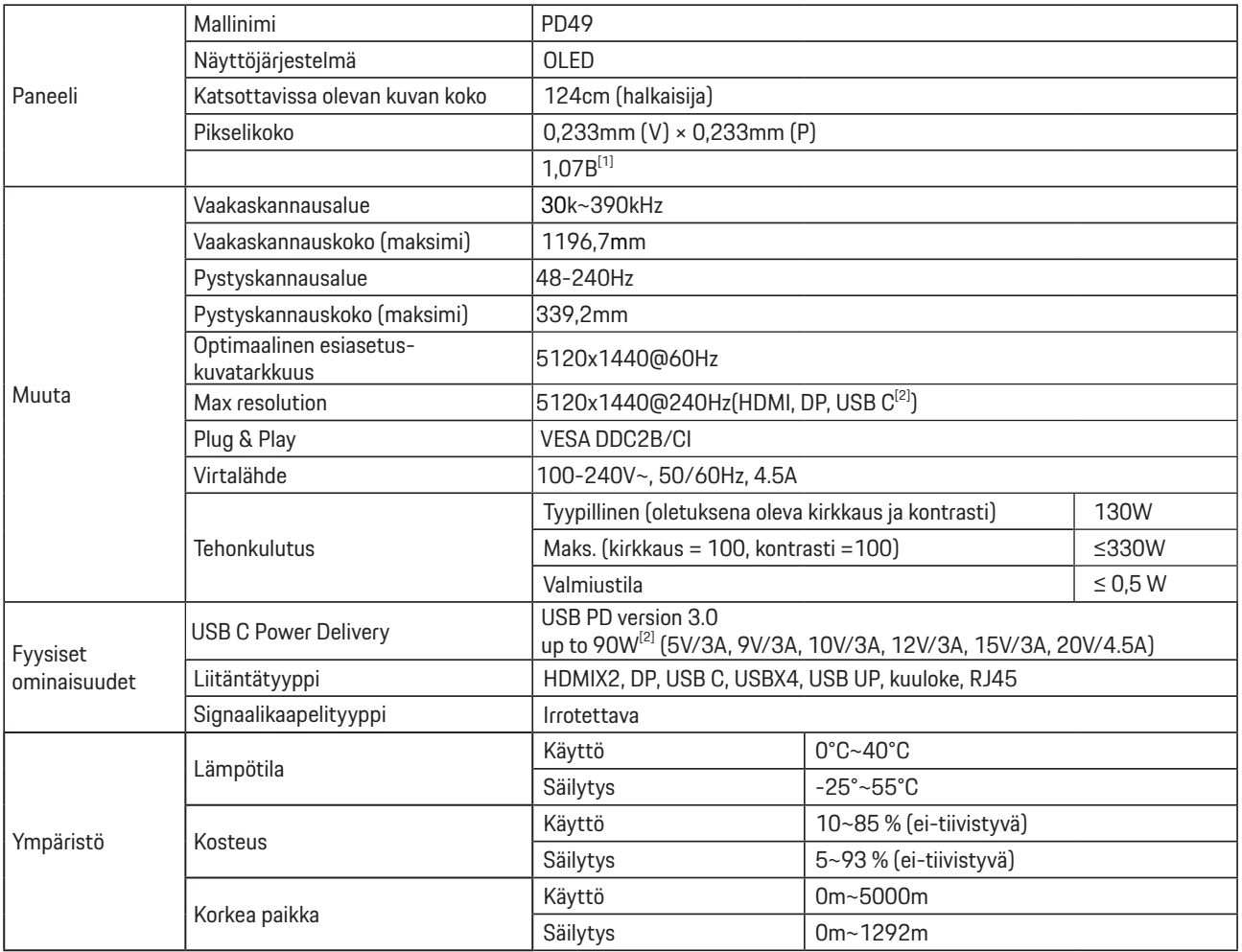

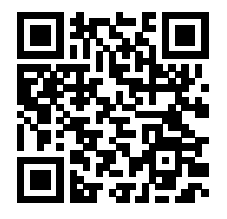

[1] Väribittitaulukko:

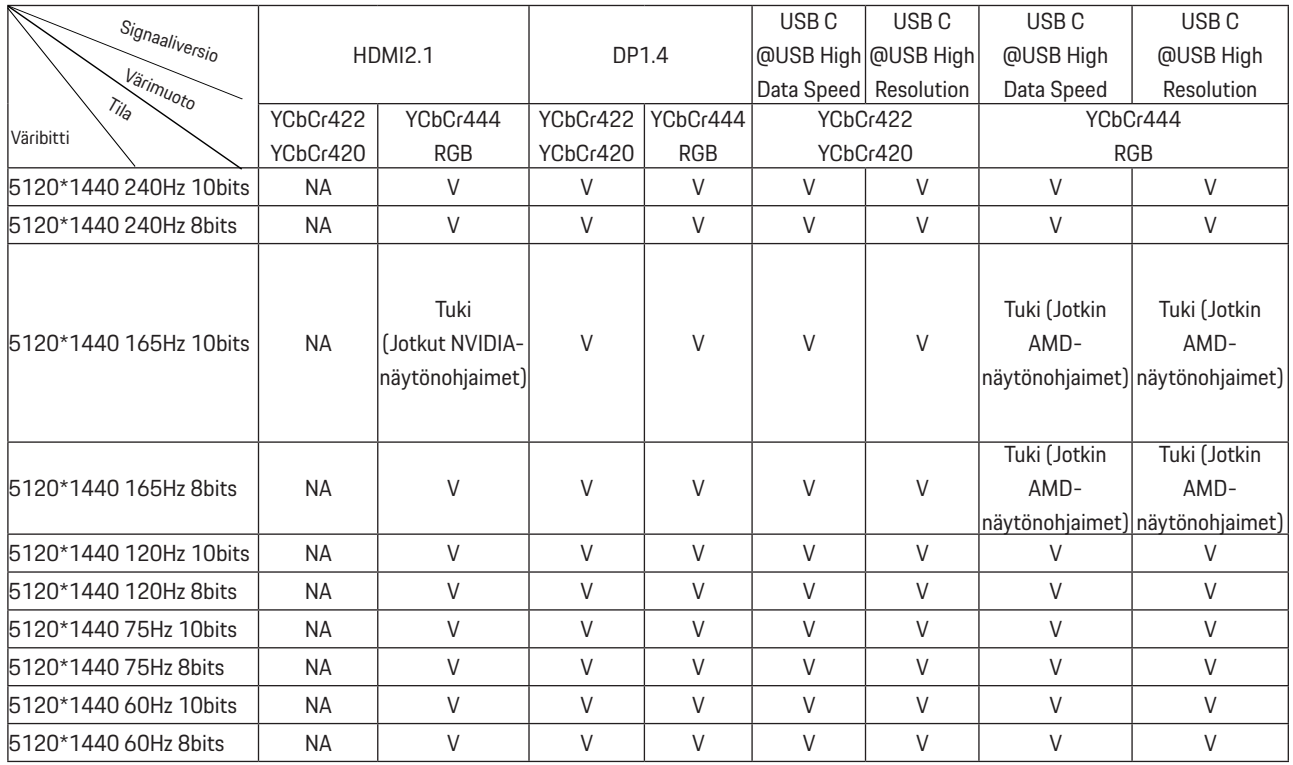

Huomautus: Aseta "OSD-asetukset" -valikosta "Suuri tiedonsiirtonopeus" tai "Suuri resoluutio" "USB" -kenttään.

[2]: Kun USB C (DP Alt, HBR3) -signaalitulo ja USB-asetuksena on "High Resolution", enimmäistarkkuus on 5120x1440@240Hz, USB-liitäntä lähetetään USB 2.0 -nopeudella, ja kun "USB" -asetuksena on "High Data Speed", suurin resoluutio on 5120x1440@165Hz ja USB-liitäntä lähetetään USB 3.2 Gen1 -nopeudella. Eroja voi esiintyä joidenkin näytönohjainten lähtörajoitusten vuoksi.

[3]: USB C -portti tukee 90 W:n enimmäislähtötehoa seuraavan taulukon mukaisesti:

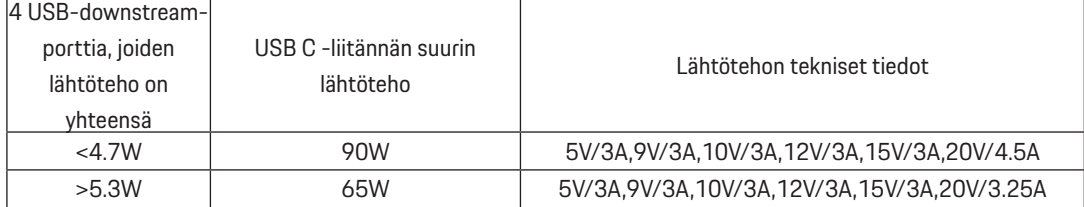

# <span id="page-36-0"></span>**Esiasetetut näyttötilat**

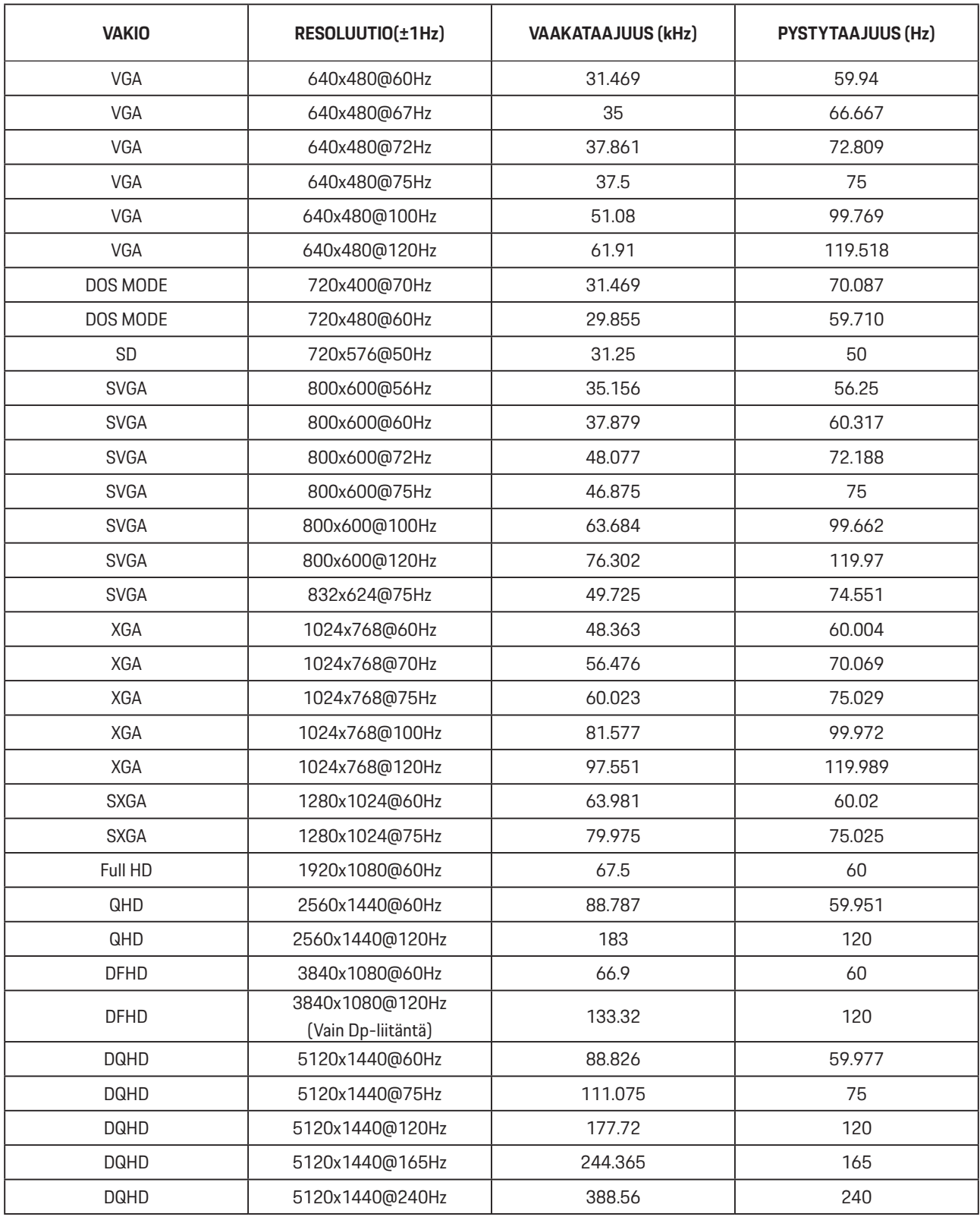

Huomautus: VESA-standardin mukaan voi virkistystaajuutta (kenttätaajuus) eri käyttöjärjestelmillä ja näytönohjaimilla laskettaessa ilmetä määrätty virhe (+/-1 Hz). Yhteensopivuuden parantamiseksi tämän tuotteen imellisvirkistystaajuus on pyöristetty. Katso todellisesta tuotteesta.

# <span id="page-37-0"></span>**Nastamääritys**

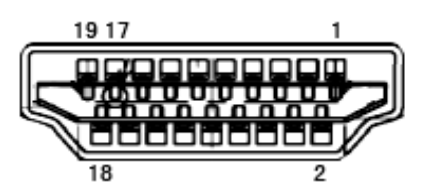

19-nastainen v**ä**rin**ä**ytt**ö**signaalikaapeli

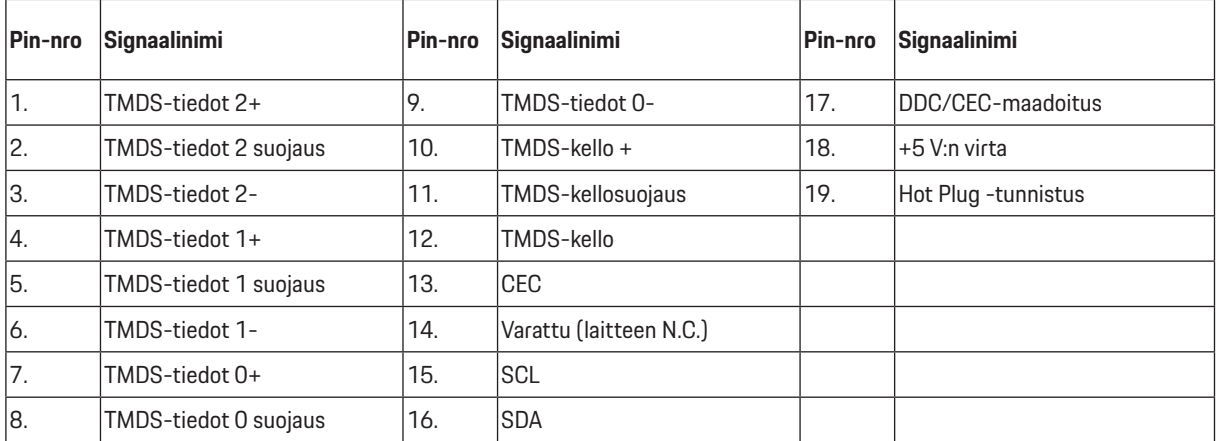

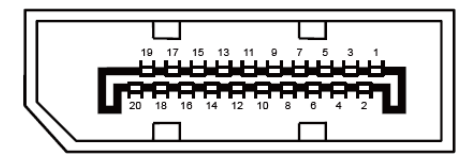

20-nastainen v**ä**rin**ä**ytt**ö**signaalikaapeli

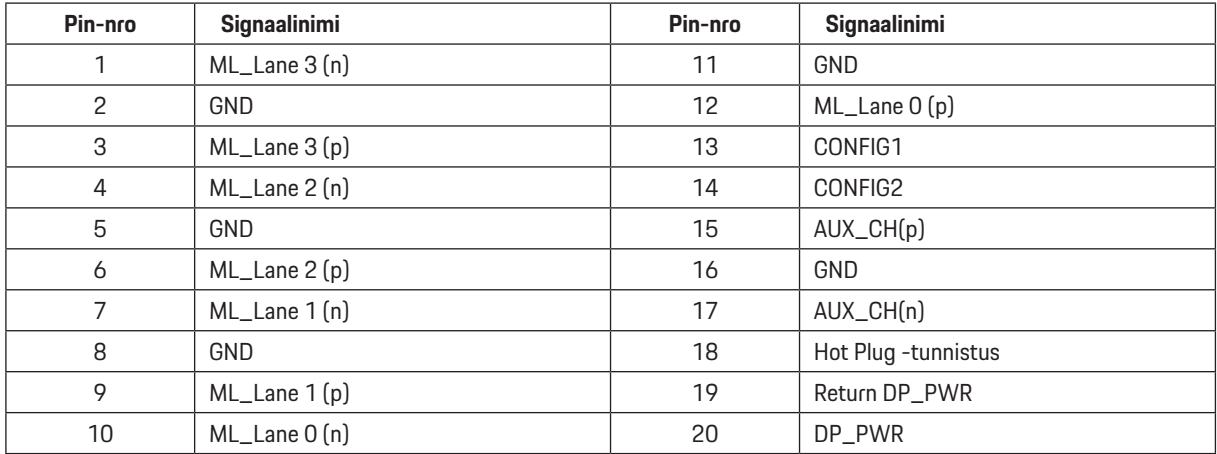

# <span id="page-38-0"></span>**Plug and Play**

#### **Plug & Play DDC2B -ominaisuus**

Tämä näyttö sisältää VESA DDC2B -tuen VESA DDC -standardin mukaisesti. Sen avulla näyttö voi ilmoittaa isäntäjärjestelmälle tietonsa ja riippuen käytetystä DDC-tasosta ilmaista lisätietoja sen näyttötoiminnoista.

DDC2B on kaksisuuntainen datakanava, joka perustuu I2C-protokollaan. Isäntä voi pyytää EDID-tietoja DDC2B-kanavan kautta.

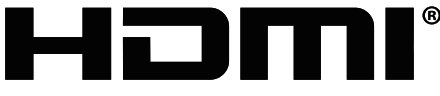

HIGH-DEFINITION MULTIMEDIA INTERFACE

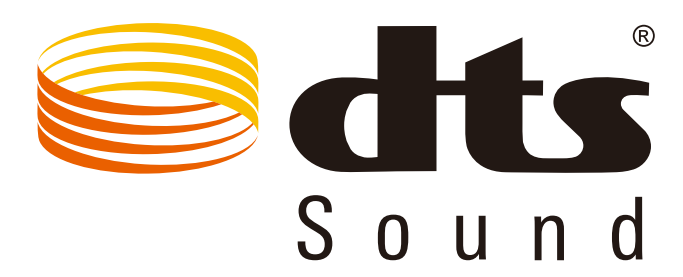

Katso lisätietoja DTS-patenteista osoitteesta http://patents.dts.com. Valmistettu DTS Licensing Limitedin lisenssillä. DTS, symboli ja DTS ja symboli yhdessä ovat rekistetröityjä tavaramerkkejä ja DTS Sound on DTS, Inc;in tavaramerkki. © DTS, Inc. Kaikki oikeudet pidätetään.